# HP Scanjet 7600-series scanner piatto per documenti Manuale dell'utente

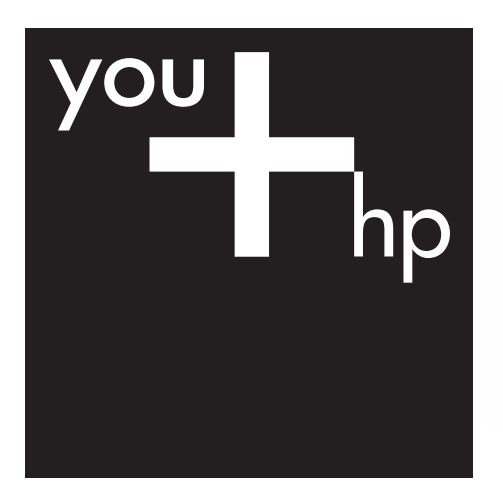

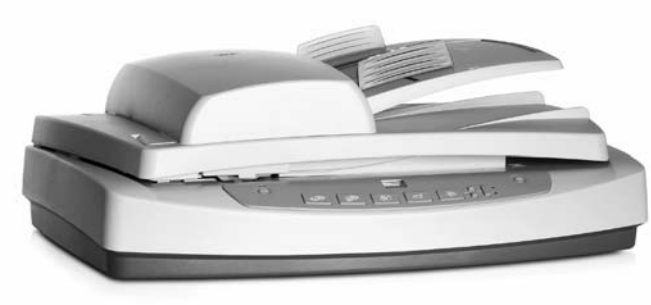

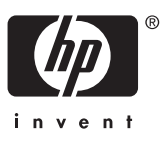

Scanner HP Scanjet serie 7600

# **Sommario**

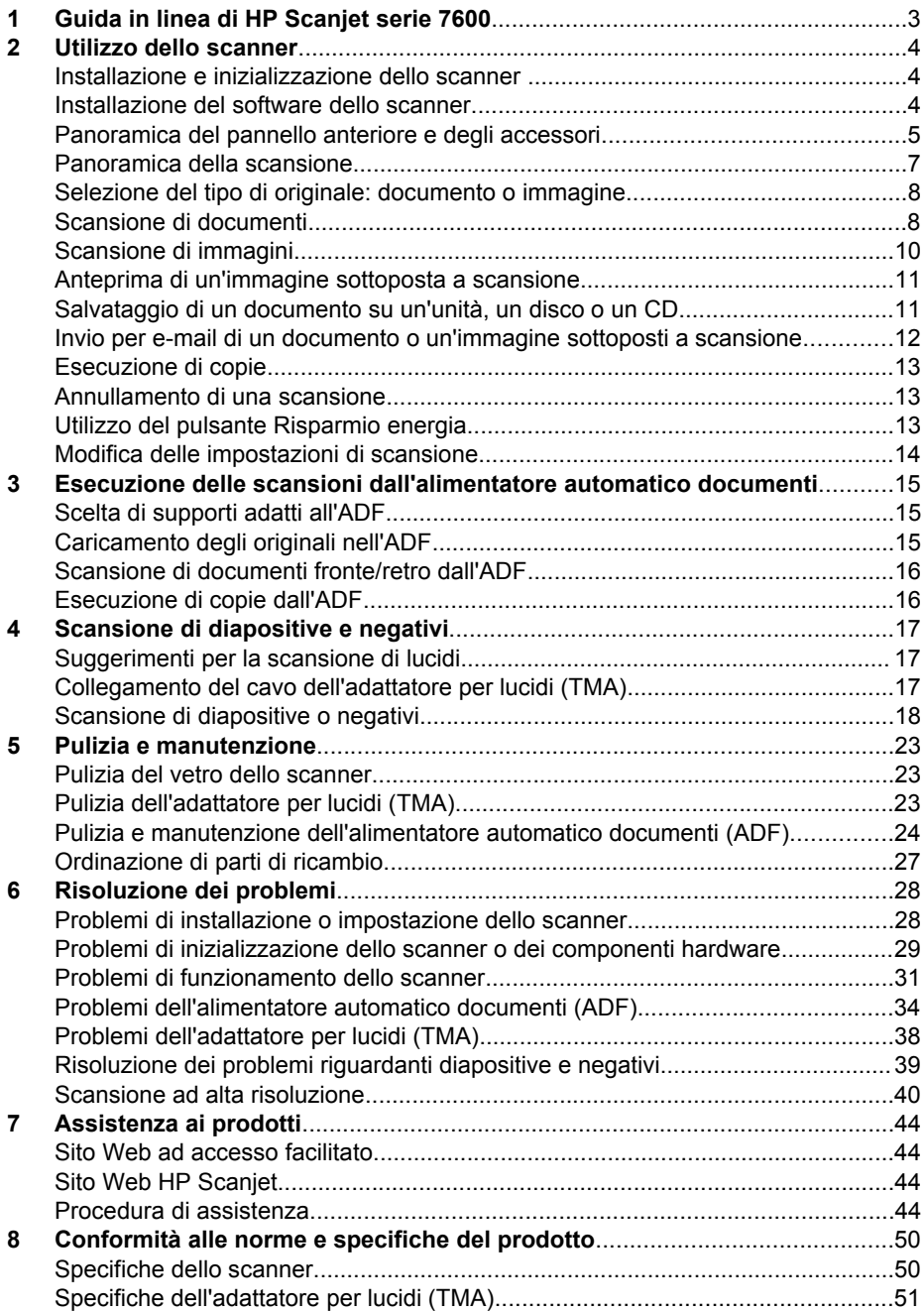

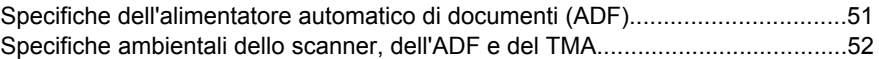

# <span id="page-5-0"></span>**1 Guida in linea di HP Scanjet serie 7600**

In questa sezione della Guida vengono fornite informazioni di base sullo scanner HP Scanjet serie 7600 utilizzato con un computer in cui è in esecuzione un sistema operativo Microsoft® Windows®.

Le informazioni sono suddivise nelle parti seguenti:

- [Utilizzo dello scanner](#page-6-0) fornisce una panoramica dello scanner e informazioni sul relativo utilizzo
- [Esecuzione delle scansioni dall'alimentatore automatico documenti](#page-17-0) descrive il funzionamento dell'alimentatore automatico documenti (ADF) dello scanner HP Scanjet serie 7600
- [Scansione di diapositive e negativi](#page-19-0) descrive il funzionamento dell'adattatore per lucidi (TMA) dello scanner HP Scanjet serie 7600
- [Pulizia e manutenzione](#page-25-0) fornisce informazioni sulla pulizia e la manutenzione dello scanner
- [Risoluzione dei problemi](#page-30-0) fornisce un aiuto per la soluzione degli eventuali problemi riscontrati con lo scanner
- [Assistenza ai prodotti](#page-46-0) descrive come contattare l'Assistenza clienti HP
- [Conformità alle norme e specifiche del prodotto](#page-52-0) fornisce le specifiche dello scanner

# <span id="page-6-0"></span>**2 Utilizzo dello scanner**

In questa sezione viene fornita una panoramica dello scanner e del relativo utilizzo.

- Installazione e inizializzazione dello scanner
- Installazione del software dello scanner
- [Panoramica del pannello anteriore e degli accessori](#page-7-0)
- [Panoramica della scansione](#page-9-0)
- [Selezione del tipo di originale: documento o immagine](#page-10-0)
- [Scansione di documenti](#page-10-0)
- [Scansione di immagini](#page-12-0)
- [Anteprima di un'immagine sottoposta a scansione](#page-13-0)
- [Salvataggio di un documento su un'unità, un disco o un CD](#page-13-0)
- [Invio per e-mail di un documento o un'immagine sottoposti a scansione](#page-14-0)
- [Esecuzione di copie](#page-15-0)
- [Annullamento di una scansione](#page-15-0)
- [Utilizzo del pulsante Risparmio energia](#page-15-0)
- [Modifica delle impostazioni di scansione](#page-16-0)

# **Installazione e inizializzazione dello scanner**

Per installare lo scanner e il relativo software, vedere il poster di installazione incluso nella confezione.

Torna a Utilizzo dello scanner.

## **Installazione del software dello scanner**

Le soluzioni di scansione HP possono essere personalizzate per soddisfare qualsiasi esigenza. Per informazioni sul corretto software da installare, vedere la tabella di seguito.

Iniziare con il CD 1 ed effettuare una scelta fra le seguenti soluzioni software.

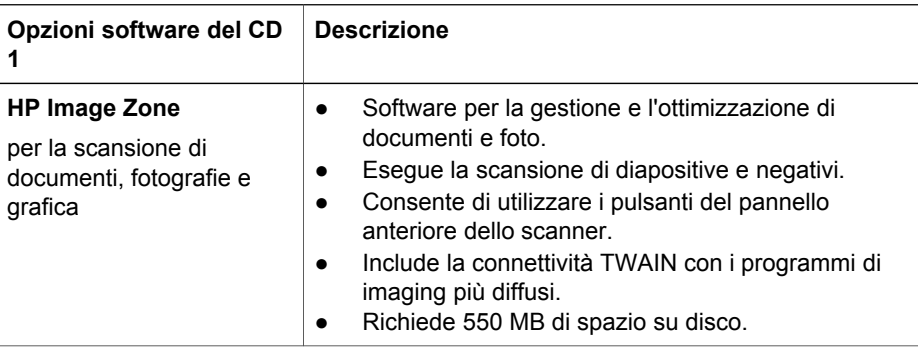

<span id="page-7-0"></span>(continua)

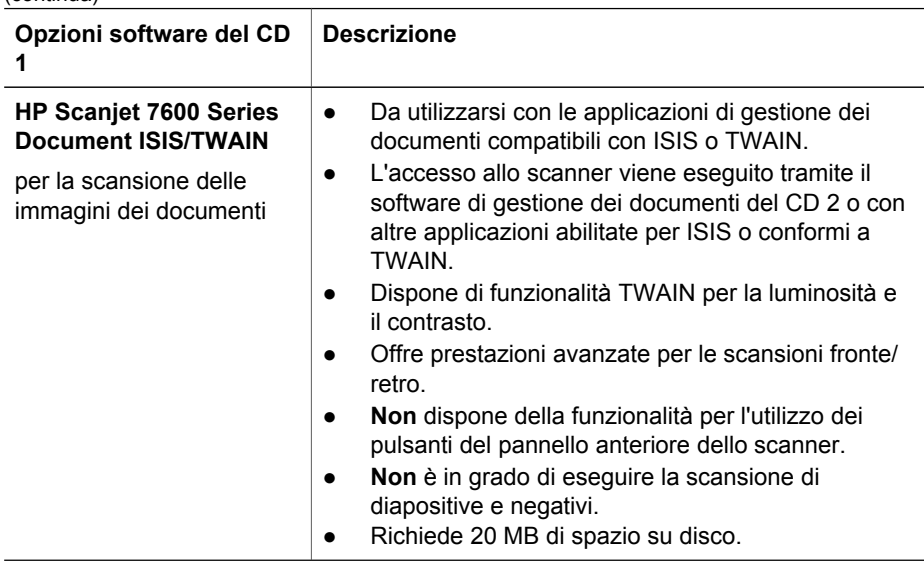

**Nota** Per eseguire la scansione, è necessario installare almeno una delle precedenti opzioni software del CD 1. È possibile installare entrambe le soluzioni.

Nel CD 1 potrebbero essere incluse altre applicazioni software. Per ulteriori informazioni, seguire le istruzioni visualizzate.

Il CD contiene il software per la personalizzazione della scansione e la gestione dei documenti, che può essere utilizzato con il software HP Scanjet 7600 Series Document ISIS/TWAIN. Inserire il CD 2 e seguire le istruzioni visualizzate.

Per ulteriori informazioni sul protocollo TWAIN, è possibile inoltre visitare il sito Web all'indirizzo<http://www.twain.org>.

Torna a [Utilizzo dello scanner.](#page-6-0)

## **Panoramica del pannello anteriore e degli accessori**

Questa sezione contiene la descrizione del pannello anteriore dello scanner, dell'adattatore per lucidi (TMA) e dell'alimentatore automatico documenti (ADF).

- Pulsanti del pannello anteriore
- [Alimentatore automatico documenti \(ADF\)](#page-9-0)
- [Adattatore per lucidi \(TMA\)](#page-9-0)

Torna a [Utilizzo dello scanner.](#page-6-0)

#### **Pulsanti del pannello anteriore**

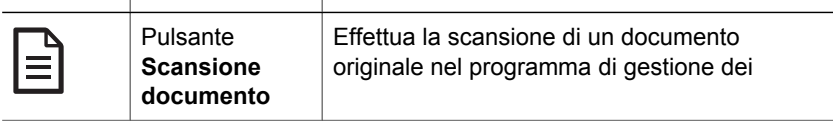

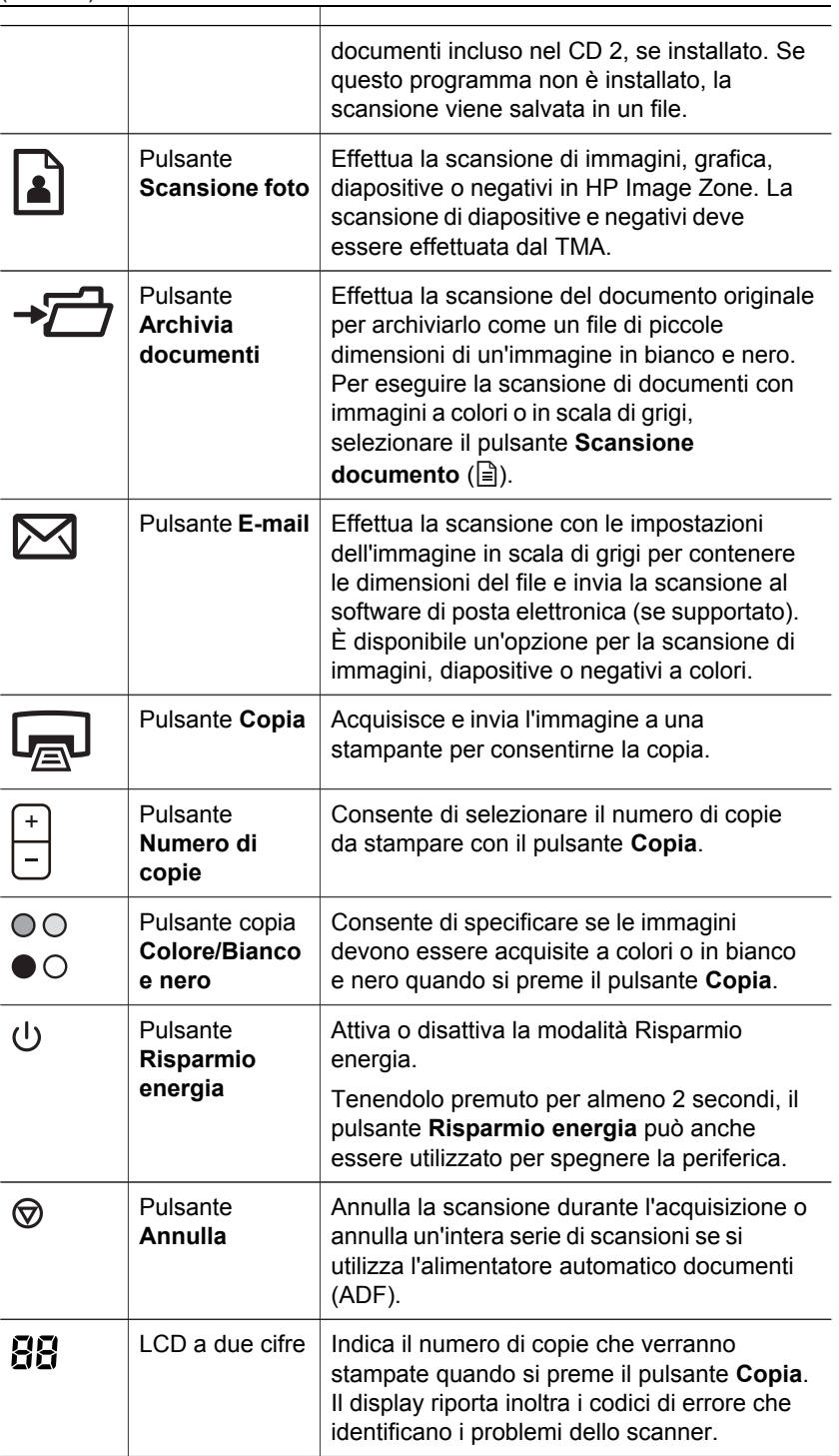

Torna a [Panoramica del pannello anteriore e degli accessori](#page-7-0).

#### <span id="page-9-0"></span>**Alimentatore automatico documenti (ADF)**

Lo scanner è dotato di un alimentatore automatico documenti (ADF) che consente di acquisire più documenti in modo rapido e semplice. Per ulteriori informazioni sull'ADF, vedere [Esecuzione delle scansioni dall'alimentatore automatico documenti.](#page-17-0)

Torna a [Panoramica del pannello anteriore e degli accessori](#page-7-0).

#### **Adattatore per lucidi (TMA)**

L'adattatore per lucidi (TMA) può essere utilizzato per la scansione di diapositive o negativi da 35 mm. Per ulteriori informazioni sul TMA, vedere [Scansione di diapositive](#page-19-0) [e negativi.](#page-19-0)

Torna a [Panoramica del pannello anteriore e degli accessori](#page-7-0).

### **Panoramica della scansione**

Iniziare la scansione in uno dei tre modi seguenti:

- Scansione con i pulsanti del pannello anteriore
- Scansione da HP Director
- [Scansione da altre applicazioni](#page-10-0)

Torna a [Utilizzo dello scanner.](#page-6-0)

#### **Scansione con i pulsanti del pannello anteriore**

I pulsanti del pannello anteriore consentono di accedere rapidamente alle funzioni di base di scansione utilizzate con maggiore frequenza, ad esempio la scansione di immagini e documenti.

Per ulteriori informazioni sull'utilizzo dei pulsanti del pannello anteriore, vedere i seguenti argomenti:

- [Panoramica del pannello anteriore e degli accessori](#page-7-0)
- [Scansione di documenti](#page-10-0)
- [Scansione di immagini](#page-12-0)
- [Salvataggio di un documento su un'unità, un disco o un CD](#page-13-0)
- [Invio per e-mail di un documento o un'immagine sottoposti a scansione](#page-14-0)
- [Esecuzione di copie](#page-15-0)
- [Annullamento di una scansione](#page-15-0)

Torna a Panoramica della scansione.

#### **Scansione da HP Director**

Eseguire la scansione da HP Director per avere un maggiore controllo, ad esempio durante l'anteprima dell'immagine prima della scansione finale, per utilizzare funzioni più avanzate o per modificare le impostazioni di scansione.

Per avviare HP Director:

Eseguire una delle operazioni indicate di seguito:

- <span id="page-10-0"></span>a Sul desktop di Windows, fare doppio clic sull'icona **HP Director**.
- b Sulla barra delle applicazioni, fare clic su **Start**, selezionare **Programmi** o **Tutti i programmi**, **HP**, quindi fare clic su **Director**.
- 2 Se sono state installate più periferiche HP, fare clic su quella desiderata nell'elenco **Seleziona periferica**. Vengono visualizzati solo i pulsanti relativi alla periferica HP selezionata.

Torna a [Panoramica della scansione.](#page-9-0)

#### **Scansione da altre applicazioni**

È possibile eseguire la scansione di un'immagine direttamente in un'applicazione software, se questa è conforme a TWAIN. Generalmente, un'applicazione è compatibile se dispone di un comando come **Acquisisci**, **Scansione** o **Importa nuovo oggetto**. In caso di dubbi sulla compatibilità o sul comando da utilizzare, consultare la documentazione dell'applicazione.

Torna a [Panoramica della scansione.](#page-9-0)

# **Selezione del tipo di originale: documento o immagine**

Per il tipo di originale, sono disponibili due opzioni: **Documento** o **Immagine**. Lo scanner ottimizza le proprie impostazioni in base alla scelta. Per stabilire qual è il tipo di originale più adatto alle proprie esigenze, fare riferimento alle linee guida riportate di seguito.

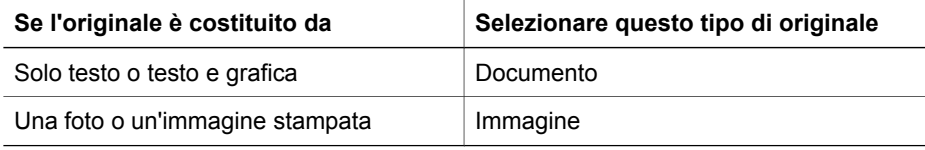

Torna a [Utilizzo dello scanner.](#page-6-0)

## **Scansione di documenti**

Utilizzare il pulsante **Scansione documento** (**□)** per eseguire la scansione di testo o di testo e grafica.

Viene effettuata la scansione di un documento originale nel programma di gestione dei documenti incluso nel CD 2, se installato. Se questo programma non è installato, la scansione viene salvata in un file.

**Nota** Per visualizzare un'anteprima delle scansioni prima di inviarle a destinazione, selezionare **Mostra anteprima** nella finestra di dialogo **Scansione HP**. Vedere anche [Anteprima di un'immagine sottoposta a scansione.](#page-13-0)

1 Posizionare l'originale sul vetro dello scanner, con il lato da sottoporre a scansione rivolto verso il basso, come indicato dal segno di riferimento, o nell'ADF, con il lato da sottoporre a scansione rivolto verso l'alto.

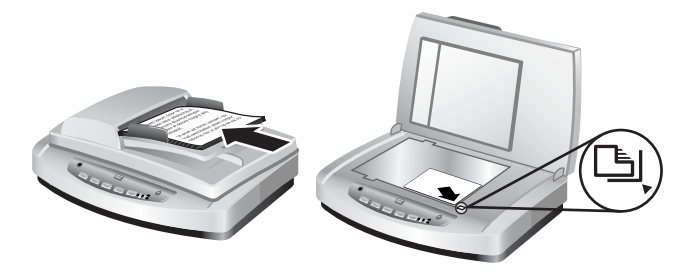

- 2 Premere il pulsante **Scansione documento** ( $\equiv$ ). Viene visualizzata la finestra di dialogo **Scansione HP**.
- 3 Selezionare le impostazioni:
	- a **Scansione testo modificabile?** Selezionare **Sì** per modificare il testo o creare un file PDF in cui sia possibile eseguire ricerche. Selezionare **No** per eseguire la scansione del documento come un'immagine.
	- b **Originali con grafica** Selezionare **Sì** per salvare la grafica a colori o in scala di grigi con qualità alta. Selezionare **No** per grafica o line-art monocromatici oppure se si desidera creare file di dimensioni inferiori.
	- c Se i documenti sono stati caricati nell'ADF, sarà anche possibile scegliere la scansione di un solo lato o fronte/retro. Questa opzione non viene visualizzata se il documento è stato caricato sul vetro dello scanner.
- 4 Fare clic su **Scansione**.
- 5 Al termine della scansione della pagina, posizionare quella successiva sul vetro e fare clic su **Scansione** per eseguire la scansione di un altro documento o di un'altra pagina. Una volta effettuata la scansione di tutte le pagine, fare clic su **Chiudi**. Dopo avere selezionato **Chiudi**, il software invia il file sottoposto a scansione alla destinazione specificata.

**Nota** Se si è selezionato **Mostra anteprima**, per iniziare la scansione è necessario fare clic sul pulsante **Accetta** nella schermata dell'anteprima. Quando viene richiesto, fare clic su **Sì** per eseguire la scansione di altre pagine oppure su **No** per inviare le pagine sottoposte a scansione alla destinazione specificata.

Torna a [Utilizzo dello scanner.](#page-6-0)

#### **Scansione di testo da modificare**

Il software di scansione utilizza la funzione di riconoscimento ottico dei caratteri (OCR) per convertire il testo stampato su una pagina in testo che è possibile modificare con un programma di elaborazione testi. Il software OCR viene installato automaticamente al momento dell'installazione di HP Image Zone. Per eseguire la scansione di un documento per modificarne il testo:

- 1 Nella finestra di dialogo **Scansione HP**, fare clic su **Sì** in **Scansione testo modificabile?**.
- 2 Selezionare un programma di elaborazione testi dalla casella **Scansione in:**.
- 3 Fare clic su **Scansione**.
- 4 Il testo visualizzato nel programma di elaborazione testi è modificabile.

#### <span id="page-12-0"></span>**Selezione delle impostazioni OCR**

Per visualizzare o modificare le impostazioni di scansione del testo:

- 1 Aprire HP Director, fare clic su **Impostazioni**, quindi su **Preferenze e impostazioni di scansione** e infine su **Impostazione pulsante**.
- 2 Nella finestra di dialogo **Impostazione pulsante**, scegliere la scheda **Pulsante Scansione documento (Pannello anteriore)** o **Pulsante Scansione documento (Director)**, quindi fare clic sul pulsante **Modifica impostazioni di scansione documento**.
- 3 Nella finestra di dialogo visualizzata, selezionare la scheda **Impostazioni testo modificabile**. In questa sezione è possibile scegliere:
	- **Mantieni formattazione pagina**.

Selezionare questa opzione per mantenere la formattazione della pagina durante l'elaborazione del testo modificabile. Selezionare o deselezionare la casella di controllo **Usa colonne se possibile**, come mostrato di seguito.

- Selezionare la casella di controllo **Usa colonne se possibile** per formattare il testo nelle colonne quando possibile. Questa opzione offre in genere la migliore qualità di formattazione. Se non è possibile eseguire la formattazione nelle colonne, il software formatterà il testo utilizzando i riquadri.
- Deselezionare **Usa colonne se possibile** per formattare il testo utilizzando solo i riquadri.
- **Non mantenere formattazione pagina**.

Selezionare questa opzione per non mantenere la formattazione della pagina durante l'elaborazione del testo modificabile. Come risultato, si avrà un testo a scorrimento che sarà possibile riformattare.

Il testo sottoposto a scansione potrebbe venire visualizzato in maniera leggermente diversa dall'originale, in particolare se questo contiene parti sbiadite o macchiate. Ad esempio, alcuni caratteri potrebbero risultare non corretti o mancanti. Durante la modifica del testo, confrontare quello sottoposto a scansione con l'originale e apportare le necessarie correzioni.

Torna a [Scansione di documenti](#page-10-0).

## **Scansione di immagini**

Utilizzare il pulsante **Scansione immagine** (**a**) per eseguire la scansione di foto, grafica, diapositive o negativi.

Per la scansione di diapositive o negativi, vedere [Scansione di diapositive e negativi](#page-19-0).

**Nota** Per visualizzare un'anteprima delle scansioni prima di inviarle a destinazione, selezionare **Mostra anteprima** nella finestra di dialogo **Scansione HP**. Vedere anche [Anteprima di un'immagine sottoposta a scansione.](#page-13-0)

- 1 Posizionare l'originale sul vetro dello scanner, con il lato da sottoporre a scansione rivolto verso il basso, come indicato dai segni di riferimento, quindi chiudere il coperchio.
- <sup>2</sup> Premere il pulsante **Scansione immagine** (**a**). Viene visualizzata la finestra di dialogo **Scansione HP**.

Assicurarsi di avere selezionato il pulsante **Scansione dell'originale da vetro o alimentatore**. Fare clic su **Scansione**.

<span id="page-13-0"></span>3 Al termine della scansione, posizionare un elemento sul vetro dello scanner e fare clic su **Scansione** per eseguire la scansione di un'altra immagine oppure fare clic su **Chiudi**. Il software salva la scansione nella cartella **Scansioni**, disponibile nella cartella **Documenti**. Per impostazione predefinita, l'immagine sottoposta a scansione viene inviata anche a HP Image Zone.

**Nota** Se si è selezionato **Mostra anteprima**, per iniziare la scansione è necessario fare clic sul pulsante **Accetta** nella schermata dell'anteprima. Quando viene richiesto, fare clic su **Sì** per eseguire la scansione di altre immagini oppure su **No** per inviare le immagini sottoposte a scansione alla destinazione specificata.

**Suggerimento** Il software di scansione HP può correggere in modo automatico le immagini o ripristinare i colori sbiaditi nelle foto meno recenti. Per attivare o disattivare la correzione, selezionare **Correzione automatica** foto dal menu **Principali** del software Scansione HP e quindi scegliere le opzioni desiderate. Per utilizzare questa funzione, è necessario selezionare **Mostra anteprima**.

Torna a [Utilizzo dello scanner.](#page-6-0)

## **Anteprima di un'immagine sottoposta a scansione**

Per visualizzare un'anteprima del file sottoposto a scansione, iniziare la scansione dal software HP Director oppure fare clic su **Mostra anteprima** nella finestra di dialogo **Scansione HP**.

#### **Per modificare le impostazioni dei pulsanti per l'anteprima dei file sottoposti a scansione:**

Attenersi alla seguente procedura per modificare le impostazioni dei pulsanti dello scanner, in modo che il software fornisca un'anteprima della foto o del documento.

- 1 Aprire HP Director.
- 2 Dal menu a discesa **Impostazioni**, fare clic su **Impostazioni e preferenze di scansione**, quindi su **Impostazione pulsante**. Viene visualizzata la finestra di dialogo **Impostazione pulsante**.
- 3 Fare clic sulla scheda del pulsante da configurare.
- 4 Fare clic sull'opzione **Mostra anteprima alla scansione da questo pulsante**.
- 5 Fare clic su **Applica** e quindi su **OK**.

Torna a [Utilizzo dello scanner.](#page-6-0)

## **Salvataggio di un documento su un'unità, un disco o un CD**

Utilizzare il pulsante **Archivia documenti** ( $\rightarrow \Box$ ) per salvare i documenti sottoposti a scansione su disco, come ad esempio un disco rigido, o su un CD registrabile.

<span id="page-14-0"></span>**Suggerimento** In caso di documenti a colori o con grafica in scala di grigi o a colori, oppure con testo modificabile, utilizzare il pulsante **Scansione documento**.

- 1 Posizionare l'originale sul vetro dello scanner, con il lato da sottoporre a scansione rivolto verso il basso, come indicato dai segni di riferimento, o nell'ADF, con il lato da sottoporre a scansione rivolto verso l'alto.
- 2 Premere il pulsante **Archivia documenti** (→<sup> $\rightarrow$ </sup>) per iniziare la scansione.
- 3 Viene visualizzata la finestra **Scansione documento**. Eseguire la scansione di un altro documento o fare clic su **Chiudi**.
- 4 Viene visualizzata la finestra di dialogo **Salva con nome**. Selezionare la cartella di destinazione desiderata, immettere il nome del file e selezionare il tipo di file.
- 5 Fare clic su **OK**. Il software salva il documento nella cartella specificata. Se non viene specificato un percorso nella finestra di dialogo **Salva con nome**, per impostazione predefinita il documento viene salvato nella cartella **Documenti** del computer.

**Nota** Se si desidera visualizzare le immagini sottoposte a scansione prima che vengano inviate alla destinazione specificata, vedere [Anteprima di un'immagine](#page-13-0) [sottoposta a scansione.](#page-13-0)

Torna a [Utilizzo dello scanner.](#page-6-0)

## **Invio per e-mail di un documento o un'immagine sottoposti a scansione**

Utilizzare il pulsante **E-mail** ( $\boxtimes$ ) per eseguire la scansione di documenti o immagini e inserirli in un messaggio e-mail come allegati. È necessario disporre di un'applicazione di posta elettronica supportata.

Il pulsante **E-mail** effettua la scansione utilizzando le impostazioni delle immagini in scala di grigi per contenere le dimensioni del file per l'invio tramite posta elettronica e invia la scansione al software di posta elettronica (se supportato). È disponibile un'opzione per la scansione di immagini, diapositive o negativi a colori.

- 1 Posizionare l'originale sul vetro dello scanner, con il lato da sottoporre a scansione rivolto verso il basso, come indicato dai segni di riferimento, o nell'ADF, con il lato da sottoporre a scansione rivolto verso l'alto.
- 2 Premere il pulsante **E-mail** (  $\bowtie$ ). Viene visualizzata la finestra di dialogo **Scansione su e-mail**. Digitare il nome del file e selezionare il tipo di file. Fare clic su **Continua**. La scansione ha inizio.
- 3 Al termine della scansione, viene richiesto di eseguire la scansione di un'altra pagina. Se si ha un'altra pagina o immagine da includere nel messaggio di posta elettronica, posizionarla sul vetro dello scanner e fare clic su **Scansione**.
- 4 Al termine della scansione, fare clic su **Chiudi**. Il programma di posta elettronica viene aperto e il file sottoposto a scansione viene allegato a un messaggio.
- 5 Utilizzare il programma di posta elettronica per completare e inviare il messaggio. Per visualizzare l'immagine sottoposta a scansione prima dell'invio, fare doppio clic sull'allegato nel programma di posta elettronica.

Per modificare il programma di posta elettronica, aprire il software HP Director dall'icona del desktop oppure dal menu **Start**, quindi selezionare **Impostazioni e-mail** dall'elenco a discesa **Impostazioni**. Viene visualizzata la finestra di dialogo

<span id="page-15-0"></span>**Impostazioni e-mail**. Selezionare il programma di posta elettronica da utilizzare, quindi fare clic su **OK**.

Torna a [Utilizzo dello scanner.](#page-6-0)

## **Esecuzione di copie**

Utilizzare il pulsante **Copia** (a) per eseguire la scansione di un originale e inviarla a una stampante.

Il pulsante **Copia** del pannello anteriore è ottimizzato per eseguire la scansione e la stampa di una copia dell'originale posizionato sul vetro dello scanner. Per modificare l'immagine, ovvero renderla più chiara o più scura oppure per modificarne le dimensioni, utilizzare il pulsante **Esegui copie** di HP Director.

- 1 Posizionare l'originale sul vetro dello scanner, con il lato da sottoporre a scansione rivolto verso il basso, come indicato dai segni di riferimento, o nell'ADF, con il lato da sottoporre a scansione rivolto verso l'alto.
- 2 Selezionare le opzioni di copia:
	- Selezionare il numero di copie premendo il pulsante **Numero di copie** ( ). Il numero di copie compare sul display del pannello anteriore.
	- Selezionare la modalità di scansione dell'originale premendo il pulsante **Colore** (<sub>00</sub>) o il pulsante **Bianco e nero** (<sub>00</sub>).
- 3 Premere il pulsante **Copia** ( ). Le copie vengono stampate sulla stampante predefinita.

**Nota** L'anteprima delle immagini non è disponibile per la funzione di copia.

Per modificare le impostazioni di copia, utilizzare il pulsante **Esegui copie** di HP Director. Viene visualizzata la finestra di dialogo **Copia HP**, in cui è possibile selezionare le impostazioni desiderate per la copia.

Torna a [Utilizzo dello scanner.](#page-6-0)

## **Annullamento di una scansione**

Premere il pulsante Annulla ( $\circledcirc$ ) per annullare un'operazione di scansione in corso o per annullare una serie di scansioni avviata utilizzando l'ADF.

Torna a [Utilizzo dello scanner.](#page-6-0)

## **Utilizzo del pulsante Risparmio energia**

Premere brevemente il pulsante Risparmio energia (**b**) per spegnere la lampada quando lo scanner *non* viene utilizzato. Per riprendere la scansione, è sufficiente premere uno dei pulsanti di scansione del pannello anteriore per riaccendere la lampada.

Per spegnere completamente lo scanner, tenere premuto il pulsante **Risparmio energia** ( $\cup$ ) per due secondi.

Per riprendere la scansione dopo avere spento completamente lo scanner, premere una volta il pulsante **Risparmio energia**.

Torna a [Utilizzo dello scanner.](#page-6-0)

## <span id="page-16-0"></span>**Modifica delle impostazioni di scansione**

Con il software HP Image Zone, è possibile modificare molte impostazioni di scansione, fra cui quelle dei pulsanti del pannello anteriore e dei pulsanti di scansione di HP Director, delle preferenze e dell'esposizione automatica.

Per modificare le impostazioni di scansione, fare clic su **Impostazioni** in HP Director. Fare clic su **Impostazioni e preferenze di scansione**, quindi su **Impostazioni pulsante**. Scegliere la scheda del pulsante desiderato. Le modifiche alle impostazioni vengono applicate solo nella scheda del pulsante selezionata. In questo elenco sono disponibili schede per i pulsanti di HP Director e per quelli del pannello anteriore.

Per ulteriori informazioni, vedere anche [Anteprima di un'immagine sottoposta a](#page-13-0) [scansione.](#page-13-0)

Torna a [Utilizzo dello scanner.](#page-6-0)

#### **Attivazione della scansione istantanea**

La funzione di scansione immediata consente di eseguire la scansione senza attendere il riscaldamento della lampada. Per attivare o disattivare la funzione di scansione immediata, attenersi alla seguente procedura:

- 1 Aprire HP Director.
- 2 Dal menu **Impostazioni**, fare clic su **Impostazioni e preferenze di scansione**, quindi su **Preferenze di scansione**.
- 3 Fare clic sulla scheda **Qualità vs. velocità**. Per evitare i tempi di riscaldamento e attivare la scansione immediata, selezionare la casella di controllo **Riscaldamento lampada veloce**.

**Nota** La funzione di scansione immediata non è applicabile quando si utilizza il TMA.

Torna a Modifica delle impostazioni di scansione.

<span id="page-17-0"></span>

# **3 Esecuzione delle scansioni dall'alimentatore automatico documenti**

In questa sezione viene illustrato l'utilizzo dell'alimentatore automatico documenti (ADF) dello scanner HP Scanjet serie 7600.

- Scelta di supporti adatti all'ADF
- Caricamento degli originali nell'ADF
- [Scansione di documenti fronte/retro dall'ADF](#page-18-0)
- [Esecuzione di copie dall'ADF](#page-18-0)

# **Scelta di supporti adatti all'ADF**

L'ADF raggiunge prestazioni ottimali se gli originali soddisfano i requisiti indicati di seguito. Se gli originali non soddisfano questi requisiti, eseguire la scansione dal vetro.

- Per la scansione lato singolo, è possibile utilizzare carta formato A4, Letter o Legal: 210 mm x 355,6 mm (8,5 x 14 pollici).
- Per scansioni fronte/retro, utilizzare supporti in formato A4 o Letter. Con l'ADF non è possibile eseguire scansioni fronte/retro di un documento con dimensioni inferiori a 127 mm x 127 mm (5 x 5 pollici) o superiori a 210 mm x 304,8 mm (8,5 x 12 pollici).

**Suggerimento** Per eseguire la scansione nell'ADF di entrambi i lati di un documento formato Legal, 216 mm x 356 mm (8,5 x 14 pollici), eseguire quella di un lato, capovolgere il documento e quindi eseguire quella del secondo.

- È possibile eseguire la scansione di supporti con formati personalizzati compresi fra 88,9 mm x 127 mm (3,5 x 5 pollici) e 216 mm x 356 mm (8,5 x 14 pollici) con l'opzione lato singolo.
- Supporti il cui peso è compreso tra 60 e 90 grammi per metro quadro  $(g/m<sup>2</sup>)$ .
- Supporti privi di perforazioni o punzonature.
- Supporti senza tracce di colla, liquidi di correzione o inchiostro ancora umide.

**Nota** Non inserire nell'ADF moduli multipli, lucidi, pagine di riviste, pagine con fondo gommato e carta di peso poco consistente.

Prima di posizionare l'originale nell'ADF, rimuovere, se presenti, arricciature, pieghe, graffette, fermagli e altri oggetti simili.

Torna a Esecuzione delle scansioni dall'alimentatore automatico documenti.

# **Caricamento degli originali nell'ADF**

1 Posizionare una risma di fogli di dimensioni simili nel vassoio di alimentazione, con il lato da sottoporre a scansione rivolto verso l'alto e con il primo foglio in cima alla risma.

<span id="page-18-0"></span>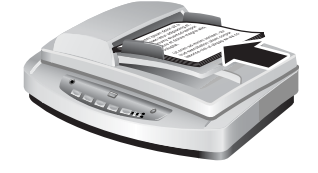

- 2 Spostare le guide della carta in modo da centrare la risma.
- 3 Premere un pulsante del pannello anteriore o eseguire la scansione da HP Director. Per terminare la scansione, seguire le istruzioni visualizzate.

Torna a [Esecuzione delle scansioni dall'alimentatore automatico documenti](#page-17-0).

# **Scansione di documenti fronte/retro dall'ADF**

- 1 Caricare gli originali. Vedere [Caricamento degli originali nell'ADF](#page-17-0).
- 2 Aprire HP Director. Fare clic sul pulsante **Scansione documento** in HP Director.
- 3 Viene visualizzata la finestra di dialogo **Scansione HP**.
- 4 In **Scansione fronte/retro dell'originale** selezionare **Sì, fronte/retro** e fare clic su **Scansione**.
- 5 Al termine della scansione, fare clic su **Chiudi**. Il software invia il file sottoposto a scansione alla destinazione specificata.

La scansione lato singolo è la modalità predefinita per l'ADF. Per modificare l'impostazione predefinita e selezionare la scansione fronte/retro, aprire HP Director sul desktop, fare clic su **Impostazioni**, quindi su **Impostazioni e preferenze di scansione** e infine su **Preferenze di scansione**. Fare clic sulla scheda **Regolazioni automatiche**, quindi selezionare l'impostazione da configurare come predefinita.

**Nota** Non è possibile eseguire la scansione fronte/retro con tutti i formati di pagina. Per ulteriori informazioni sui supporti, vedere [Scelta di supporti adatti all'ADF.](#page-17-0)

Se il documento viene acquisito da un software di imaging tramite TWAIN, il software HP Scanjet 7600 series Document ISIS/TWAIN offre funzionalità aggiuntive per la luminosità e il contrasto e consente di migliorare i risultati e il controllo delle scansioni fronte/retro. Per ulteriori informazioni sull'installazione del software HP Scanjet 7600 series Document ISIS/TWAIN, vedere [Installazione del software dello scanner](#page-6-0).

Torna a [Esecuzione delle scansioni dall'alimentatore automatico documenti](#page-17-0).

## **Esecuzione di copie dall'ADF**

Per l'esecuzione della scansione di più originali dall'ADF e l'invio a una stampante, è possibile utilizzare il pulsante **Copia** ( ). L'impostazione predefinita per la funzione di copia è l'ultima utilizzata per eseguire tale operazione. Per ulteriori informazioni, vedere [Esecuzione di copie.](#page-15-0)

Torna a [Esecuzione delle scansioni dall'alimentatore automatico documenti](#page-17-0).

# <span id="page-19-0"></span>**4 Scansione di diapositive e negativi**

Questa sezione contiene informazioni sull'installazione e l'uso dell'adattatore per lucidi (TMA) per la scansione di diapositive e negativi. Il TMA può essere utilizzato per la scansione di diapositive o negativi da 35 mm.

- Suggerimenti per la scansione di lucidi
- Collegamento del cavo dell'adattatore per lucidi (TMA)
- [Scansione di diapositive o negativi](#page-20-0)

# **Suggerimenti per la scansione di lucidi**

- Per eseguire la scansione di documenti di dimensioni maggiori di quelle supportate dall'adattatore per lucidi (TMA), posizionare il lucido sul vetro dello scanner, appoggiare un foglio di carta bianca sul lucido, quindi eseguire la scansione secondo la procedura consueta.
- Durante la scansione di una diapositiva o di un negativo da 35 mm, il programma software dello scanner ingrandisce automaticamente l'immagine fino a circa 11 cm x 15 cm (4 x 6 pollici). Per ingrandire o rimpicciolire l'immagine finale, utilizzare lo strumento **Ridimensiona** del software dello scanner e adattare l'immagine alla dimensione desiderata. Viene eseguita la scansione con le dimensioni selezionate e la risoluzione viene regolata in modo da corrispondere a quella impostata per la scansione.
- Per la scansione di negativi o diapositive da 35 mm con il TMA, fare clic sul pulsante **Scansione foto** (**a**) sulla parte anteriore dello scanner oppure sul pulsante **Scansione diapositive/negativi** di HP Director.

Torna a Scansione di diapositive e negativi.

# **Collegamento del cavo dell'adattatore per lucidi (TMA)**

Il TMA include una fonte luminosa, un piano di posizionamento e supporti per diapositive/negativi. Verificare di disporre di tutti i componenti dell'adattatore.

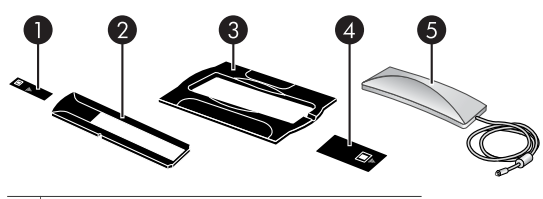

- 1 Protezione luce per negativi
- 2 | Supporto negativi
- 3 Piano di posizionamento
- 4 Protezione luce per diapositive
- 5 | Fonte luminosa e supporto diapositive

#### <span id="page-20-0"></span>**Collegamento del cavo del TMA allo scanner**

- 1 Scollegare il cavo di alimentazione dallo scanner.
- 2 Individuare la porta del TMA sul retro dello scanner.
- 3 Tenendo il cavo del TMA dall'estremità libera, allineare il connettore in modo che la freccia sia rivolta verso l'alto.

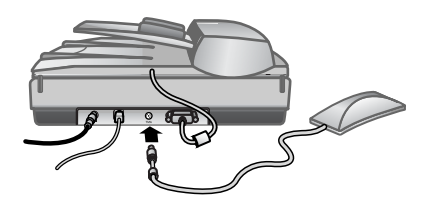

**Cavo e porta del TMA**

4 Inserire delicatamente il connettore nella porta del TMA.

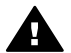

**Avvertimento** Non forzare l'inserimento del cavo nella porta del TMA. In caso contrario, i piedini interni potrebbero piegarsi o spezzarsi.

5 Ricollegare il cavo di alimentazione.

Torna a [Scansione di diapositive e negativi.](#page-19-0)

### **Scansione di diapositive o negativi**

Per la scansione di diapositive o negativi da 35 mm, utilizzare la fonte luminosa e il piano di posizionamento dell'adattatore per lucidi (TMA). Per i negativi, utilizzare l'apposito supporto. Se si esegue la scansione di un numero di diapositive inferiore a tre, è necessario utilizzare la protezione luce per diapositive; se si esegue la scansione di un numero di negativi inferiore a quattro, è necessario utilizzare la protezione luce per negativi.

- Avvio del processo di scansione
- [Caricamento di diapositive nella fonte luminosa del TMA](#page-21-0)
- [Caricamento di negativi nella fonte luminosa del TMA](#page-21-0)
- [Completamento del processo di scansione](#page-22-0)
- [Modifica di un'immagine durante la scansione con il TMA](#page-23-0)

Torna a [Scansione di diapositive e negativi.](#page-19-0)

#### **Avvio del processo di scansione**

1 Appoggiare il piano di posizionamento sul vetro dello scanner e fare corrispondere il segno di riferimento del piano a quello dello scanner.

<span id="page-21-0"></span>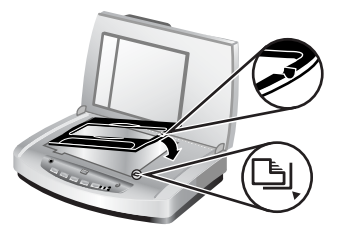

#### **Appoggiare il piano di posizionamento sul vetro dello scanner**

2 Inserire le diapositive o i negativi nella fonte luminosa del TMA. Vedere Caricamento di diapositive nella fonte luminosa del TMA o Caricamento di negativi nella fonte luminosa del TMA.

Torna a [Scansione di diapositive o negativi](#page-20-0).

#### **Caricamento di diapositive nella fonte luminosa del TMA**

1 Inserire non più di tre diapositive nell'apposito supporto sul lato inferiore della fonte luminosa dell'adattatore per lucidi (TMA).

**Nota** Assicurarsi che il lato lucido della diapositiva sia rivolto verso il vetro dello scanner quando la fonte luminosa del TMA è posizionata sul vetro (il lato dell'emulsione è opaco).

2 Se si esegue la scansione di meno di tre diapositive, inserire la relativa protezione luce dopo avere caricato l'ultima diapositiva.

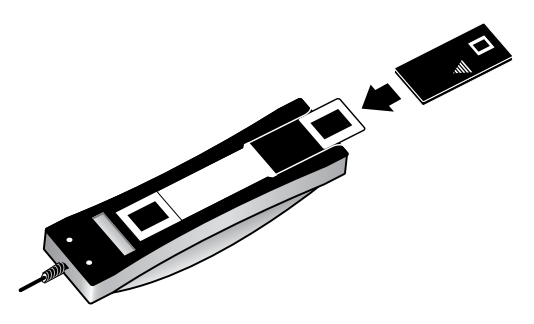

**Inserire una diapositiva nell'apposito supporto insieme a una protezione luce per diapositive**

Torna a [Scansione di diapositive o negativi](#page-20-0).

#### **Caricamento di negativi nella fonte luminosa del TMA**

1 Caricare una striscia di negativi nell'apposito supporto. Il supporto negativi viene in genere collocato nella fonte luminosa, all'interno del supporto diapositive.

**Nota** Assicurarsi che il lato lucido del negativo sia rivolto verso il vetro dello scanner quando la fonte luminosa del TMA è posizionata sul vetro

<span id="page-22-0"></span>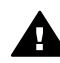

**Avvertimento** I negativi possono danneggiarsi facilmente. Afferrarli solo per i bordi.

- 2 Se si sta eseguendo la scansione di meno di quattro negativi, inserire la relativa protezione luce dopo avere caricato la serie. Per posizionare correttamente la protezione luce per negativi, fare riferimento alle icone a forma di freccia sulla protezione.
- 3 Caricare una striscia di negativi nell'apposito supporto.

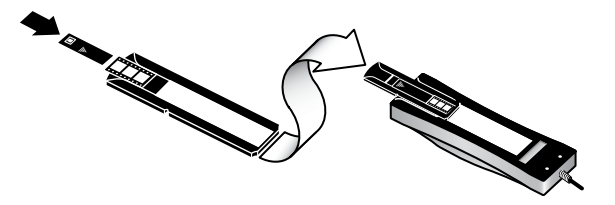

4 Inserire il supporto negativi in quello per diapositive sul lato inferiore della fonte luminosa del TMA.

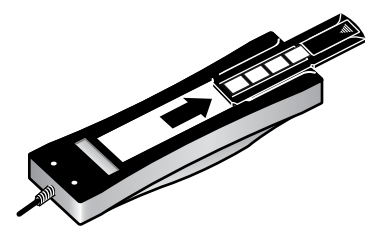

Torna a [Scansione di diapositive o negativi.](#page-20-0)

#### **Completamento del processo di scansione**

1 Posizionare la fonte luminosa dell'adattatore per lucidi (TMA) nel piano di posizionamento con le diapositive o i negativi rivolti verso il basso. Il cavo del TMA deve entrare nella scanalatura sullo stesso lato del piano di posizionamento dei segni di riferimento.

<span id="page-23-0"></span>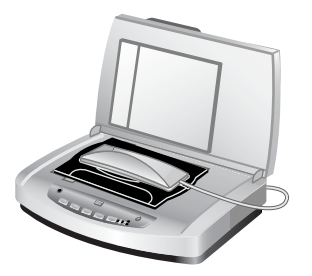

#### **Mettere la fonte luminosa del TMA sul piano di posizionamento**

- 2 Premere il pulsante **Scansione foto** (**a**) sul pannello anteriore dello scanner.
- 3 Nella finestra di dialogo **Scansione HP**, selezionare **Scansione diapositive con adattatore per lucidi** oppure **Scansione negativi con adattatore per lucidi**. Fare clic su **Scansione**.
- 4 Al termine, fare clic su **Scansione** per eseguire la scansione di un'altra diapositiva o di un altro negativo oppure fare clic su **Chiudi**.

Per avere un maggiore controllo dell'area di selezione finale dell'immagine da sottoporre a scansione, selezionare **Mostra anteprima** nella finestra di dialogo **Scansione HP** oppure il pulsante **Scansione diapositive/negativi** di HP Director. Nella finestra di dialogo **Anteprima**, è possibile selezionare l'area della diapositiva o del negativo da sottoporre a scansione. Tenendo premuto il pulsante, fare clic sul quadratino di selezione e regolare le dimensioni dell'area per delimitare l'area di scansione finale dell'immagine. Per iniziare la scansione, è necessario fare clic sul pulsante **Accetta** della schermata dell'anteprima. Il software invia l'immagine a HP Image Zone.

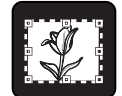

#### **Area di scansione finale**

Torna a [Scansione di diapositive o negativi](#page-20-0).

#### **Modifica di un'immagine durante la scansione con il TMA**

Durante la scansione in anteprima, è possibile modificare le diapositive o i negativi sottoposti a scansione con l'adattatore per lucidi (TMA). Prima di apportare le modifiche, selezionare e trascinare i quadratini di ridimensionamento attorno all'area di selezione fino a ottenere l'area dell'immagine da sottoporre a scansione. In questo modo si ottiene la corretta esposizione dell'immagine da parte del software.

Per ulteriori informazioni, vedere [Anteprima di un'immagine sottoposta a scansione.](#page-13-0)

**Nota** Durante la scansione di una diapositiva o di un negativo da 35 mm, il programma software dello scanner ingrandisce automaticamente l'immagine fino a circa 11 cm x 15 cm (4 x 6 pollici). Per ingrandire o rimpicciolire l'immagine finale, utilizzare lo strumento **Ridimensiona** del software dello scanner e adattare l'immagine alla dimensione desiderata. Viene eseguita la scansione con le dimensioni selezionate e la risoluzione viene regolata in modo da corrispondere a quella impostata per la scansione.

Torna a [Scansione di diapositive o negativi.](#page-20-0)

<span id="page-25-0"></span>Questa sezione contiene informazioni su come eseguire la pulizia e la manutenzione dello scanner.

- Pulizia del vetro dello scanner
- Pulizia dell'adattatore per lucidi (TMA)
- [Pulizia e manutenzione dell'alimentatore automatico documenti \(ADF\)](#page-26-0)
- [Ordinazione di parti di ricambio](#page-29-0)

La pulizia periodica dello scanner aiuta a mantenerne l'efficienza. La cura necessaria dipende da diversi fattori, come la frequenza di utilizzo, il tipo di supporti introdotti nell'alimentatore automatico documenti (ADF) e l'ambiente. La pulizia ordinaria va eseguita in base alla necessità.

Le procedure ordinarie di pulizia e manutenzione includono la pulizia del vetro dello scanner, dell'adattatore per lucidi (TMA) e dell'alimentatore automatico documenti (ADF).

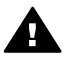

**Avvertimento** Non inserire nello scanner oggetti dotati di bordi affilati per evitare il rischio di danni all'apparecchio. Prima di appoggiare un oggetto sul vetro dello scanner, verificare che non contenga tracce di colla ancora umida, liquidi di correzione o altre sostanze che potrebbero essere trasferite sul vetro.

# **Pulizia del vetro dello scanner**

- 1 Scollegare il cavo USB e il cavo di alimentazione dallo scanner.
- 2 Pulire il vetro con un panno morbido e liscio imbevuto di detergente delicato per vetri. Asciugarlo con un panno morbido e liscio asciutto.

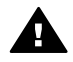

**Avvertimento** Usare solo detergenti per vetri. Evitare tutti i detergenti abrasivi, l'acetone, il benzene e il tetracloruro di carbonio che possono danneggiare il vetro. Evitare inoltre l'alcool isopropilico perché può lasciare delle striature sul vetro.

Non spruzzare il detergente direttamente sul vetro. Se si utilizza una quantità eccessiva di detergente, la soluzione potrebbe colare dai bordi danneggiando lo scanner.

3 Al termine, ricollegare il cavo USB e quello di alimentazione allo scanner.

**Nota** Per istruzioni sulla pulizia della parte inferiore del vetro dello scanner, visitare il sito Web all'indirizzo [www.hp.com/support.](http://www.hp.com/support)

Torna a Pulizia e manutenzione.

# **Pulizia dell'adattatore per lucidi (TMA)**

Pulire il TMA con uno panno asciutto e morbido. Se necessario, inumidire il panno con un detergente per vetri e passarlo sul TMA.

Torna a Pulizia e manutenzione.

# <span id="page-26-0"></span>**Pulizia e manutenzione dell'alimentatore automatico documenti (ADF)**

La pulizia ordinaria dell'ADF dipende dall'uso e dal tipo di supporti digitalizzati. Utilizzare un panno di pulizia HP per l'ADF nel caso in cui appaiano strisce verticali sulle immagini sottoposte a scansione con l'ADF, se il supporto inserito nell'ADF è sporco o impolverato o se l'ambiente è polveroso. Se l'ADF viene utilizzato più volte in una settimana, si raccomanda di eseguire la pulizia ogni mese. Predisporre la procedura di pulizia più adatta al proprio scanner.

Per la pulizia e la manutenzione dell'ADF, utilizzare i seguenti metodi:

- Utilizzo del panno di pulizia per l'ADF
- Pulizia della finestra dell'ADF
- [Pulizia manuale dei rulli di alimentazione](#page-28-0)
- [Manutenzione dell'ADF](#page-29-0)

Torna a [Pulizia e manutenzione.](#page-25-0)

#### **Utilizzo del panno di pulizia per l'ADF**

- 1 Aprire il contenitore sigillato partendo dalla tacca. *Evitare* che il panno si strappi all'interno.
- 2 Estrarre il panno e aprirlo.
- 3 Mettere il panno aperto nel vassoio di alimentazione della carta.
- 4 Premere il pulsante **Scansione documento** ( $\equiv$ ). Il panno di pulizia viene fatto passare attraverso l'ADF.

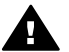

**Avvertimento** Attendere qualche minuto per permettere ai componenti di asciugarsi, quindi passare alla fase successiva.

- 5 Inserire un massimo di cinque pagine di carta stampata nel vassoio di alimentazione. Eseguire la scansione e osservare i risultati.
- 6 Se compaiono ancora delle striature, ripetere dal punto 3 al punto 5.Il panno di pulizia può essere riutilizzato cinque volte.

**Nota** Se dopo aver eseguito la pulizia dell'ADF con l'apposito panno le immagini continuano a presentare delle striature, potrebbe essere necessario pulire la finestra dell'ADF. Per ulteriori informazioni, vedere Pulizia della finestra dell'ADF.

Torna a Pulizia e manutenzione dell'alimentatore automatico documenti (ADF).

#### **Pulizia della finestra dell'ADF**

Se sulle immagini digitalizzate compaiono delle striature, il problema potrebbe essere risolto eseguendo la pulizia della finestra dell'ADF. Attenersi alla seguente procedura per rimuovere la finestra trasparente, pulirla e reinserirla nell'ADF.

1 Scollegare il cavo di alimentazione e il connettore tra lo scanner e l'ADF.

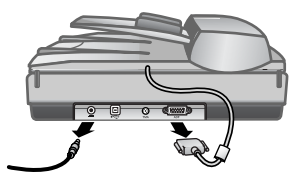

- 2 Rimuovere l'ADF dallo scanner aprendo l'ADF e sollevandolo senza inclinarlo.
- 3 Sbloccare la finestra dell'ADF.

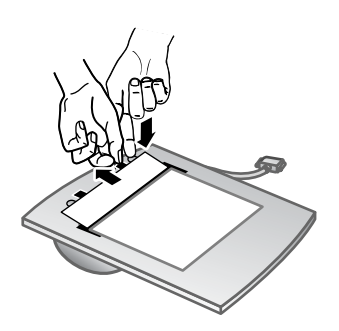

- a Individuare la finestra trasparente contenente i rettangoli blu-verdi nella parte interna dell'ADF.
- b Premere una delle alette accanto al rettangolo blu-verde.
- c Tirare il rettangolo blu-verde verso l'estremità più prossima dello scanner.
- d Ripetere queste operazioni per l'aletta e il rettangolo blu-verde restanti.
- 4 Rimuovere la finestra dall'ADF.

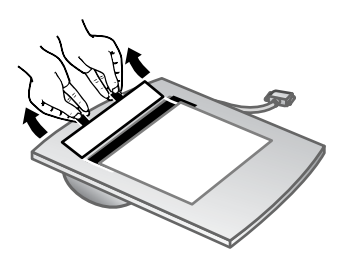

5 Pulire la parte in plastica trasparente con un foglio di pulizia dell'ADF HP o con un panno asciutto e pulito. Pulire entrambi i lati della finestra prima di reinserirla. Assicurarsi che ogni lato sia asciutto e perfettamente pulito.

<span id="page-28-0"></span>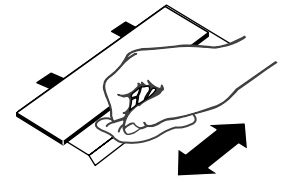

6 Reinserire la finestra dell'ADF.

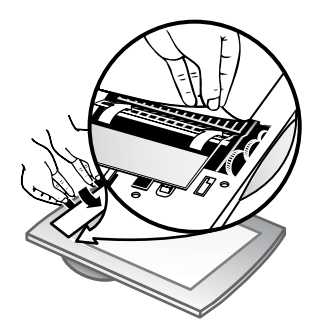

- a Sollevare delicatamente il bordo della pellicola di plastica grigia fissata alla parte inferiore dell'ADF.
- b Far scorrere il lato trasparente del bordo della finestra dell'ADF sotto la pellicola di plastica grigia.
- c Far scorrere in avanti la finestra trasparente dell'ADF fino a quando non si blocca in posizione.
- d Verificare che il rettangolo blu-verde al centro della finestra dell'ADF si blocchi sotto e *non* sopra l'aletta grigia.
- 7 Installare l'ADF sullo scanner.
- 8 Collegare il connettore dell'ADF allo scanner, quindi collegare il cavo di alimentazione allo scanner.
- 9 L'ADF può essere utilizzato per la scansione di un massimo di cinque documenti. Osservare i risultati. Se le immagini digitalizzate continuano a presentare delle striature, rivolgersi all'Assistenza clienti HP. Potrebbe essere necessario ordinare un nuovo gruppo finestra trasparente dell'ADF/lente (C9915-60011).

Torna a [Pulizia e manutenzione dell'alimentatore automatico documenti \(ADF\).](#page-26-0)

#### **Pulizia manuale dei rulli di alimentazione**

1 Aprire il portello e sollevare l'aletta verde completamente. Il gruppo dei rulli di alimentazione deve essere in posizione quasi verticale.

<span id="page-29-0"></span>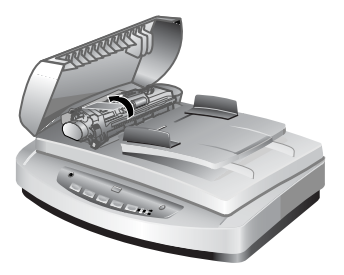

Sollevare l'aletta verde e scoprire i rulli di alimentazione dell'ADF.

2 Con un foglio di pulizia ADF HP, pulire tutti i rulli di alimentazione e il piccolo cuscinetto al di sotto di essi.

**Nota** Se *non* si dispone del panno di pulizia per l'ADF HP, utilizzare un panno liscio inumidito con alcool isopropilico.

- 3 Pulire la zona intorno al cuscinetto di gomma eliminando ogni residuo di carta.
- 4 Abbassare l'aletta verde e il gruppo dei rulli di alimentazione.
- 5 Chiudere il gancio.

Torna a [Pulizia e manutenzione dell'alimentatore automatico documenti \(ADF\).](#page-26-0)

#### **Manutenzione dell'ADF**

Se si verificano frequenti problemi nell'alimentazione, attenersi alla seguente procedura:

- 1 Eseguire una pulizia manuale dei rulli di alimentazione Vedere [Pulizia e](#page-26-0) [manutenzione dell'alimentatore automatico documenti \(ADF\).](#page-26-0)
- 2 Se i problemi nell'alimentazione persistono, ordinare e installare il kit di sostituzione dei rulli dell'ADF. Il kit di sostituzione dei rulli dell'ADF contiene un meccanismo a rulli, un cuscinetto di separazione, nuove viti per il cuscinetto di separazione e le istruzioni per effettuare la sostituzione. Per ulteriori informazioni, vedere Ordinazione di parti di ricambio.

Torna a [Pulizia e manutenzione dell'alimentatore automatico documenti \(ADF\).](#page-26-0)

# **Ordinazione di parti di ricambio**

È possibile acquistare le parti di ricambio dello scanner visitando il sito Web all'indirizzo [www.hp.com/support/scannersupplies.](http://www.hp.com/support/scannersupplies) Parti quali il panno di pulizia ADF HP o il Kit di sostituzione rulli ADF sono disponibili per la consegna in tutto il mondo.

Torna a [Pulizia e manutenzione.](#page-25-0)

# <span id="page-30-0"></span>**6 Risoluzione dei problemi**

Questa sezione contiene le procedure di risoluzione per i problemi più frequenti relativi allo scanner, all'alimentatore automatico di documenti (ADF) e all'adattatore per lucidi (TMA).

- Problemi di installazione o impostazione dello scanner
- [Problemi di inizializzazione dello scanner o dei componenti hardware](#page-31-0)
- [Problemi di funzionamento dello scanner](#page-33-0)
- [Problemi dell'alimentatore automatico documenti \(ADF\)](#page-36-0)
- [Problemi dell'adattatore per lucidi \(TMA\)](#page-40-0)
- [Risoluzione dei problemi riguardanti diapositive e negativi](#page-41-0)
- [Scansione ad alta risoluzione](#page-42-0)

## **Problemi di installazione o impostazione dello scanner**

Questa sezione illustra le procedure di risoluzione per i problemi di installazione e configurazione.

- Utilizzo dei privilegi di amministratore
- Disinstallazione del software
- [Controllo dei cavi](#page-31-0)

Torna a Risoluzione dei problemi.

#### **Utilizzo dei privilegi di amministratore**

Se lo scanner viene installato in un computer in cui è in esecuzione Microsoft® Windows® 2000 o Windows XP, è necessario accedere come Amministratore. Consultare la guida del sistema operativo per istruzioni sull'accesso come amministratore.

Torna a Problemi di installazione o impostazione dello scanner.

#### **Disinstallazione del software**

Per disinstallare il software HP fornito con lo scanner, attenersi alle seguenti procedure:

1 Nella barra delle applicazioni, fare clic su **Start**, selezionare **Impostazioni**, quindi fare clic su **Pannello di controllo**.

**Nota** In Windows XP, fare clic su **Pannello di controllo** nel menu **Start**.

2 Fare doppio clic su **Installazione applicazioni**.

**Nota** In Windows XP, selezionare **Installazione applicazioni**.

- 3 Fare clic sulla voce **HP Scanjet 7650** e quindi su **Rimuovi**. In questo modo, il software Scansione HP viene rimosso.
- 4 Fare clic sulla voce **HP Image Zone** e quindi su **Rimuovi**.

In questo modo viene rimosso il software HP Image Zone.

<span id="page-31-0"></span>5 Eseguire nuovamente l'installazione utilizzando il CD del software HP Image Zone fornito con lo scanner. Quando si inserisce il CD, viene automaticamente avviata un'interfaccia di installazione. Scegliere il software **HP Image Zone** per procedere all'installazione.

Torna a [Problemi di installazione o impostazione dello scanner.](#page-30-0)

#### **Controllo dei cavi**

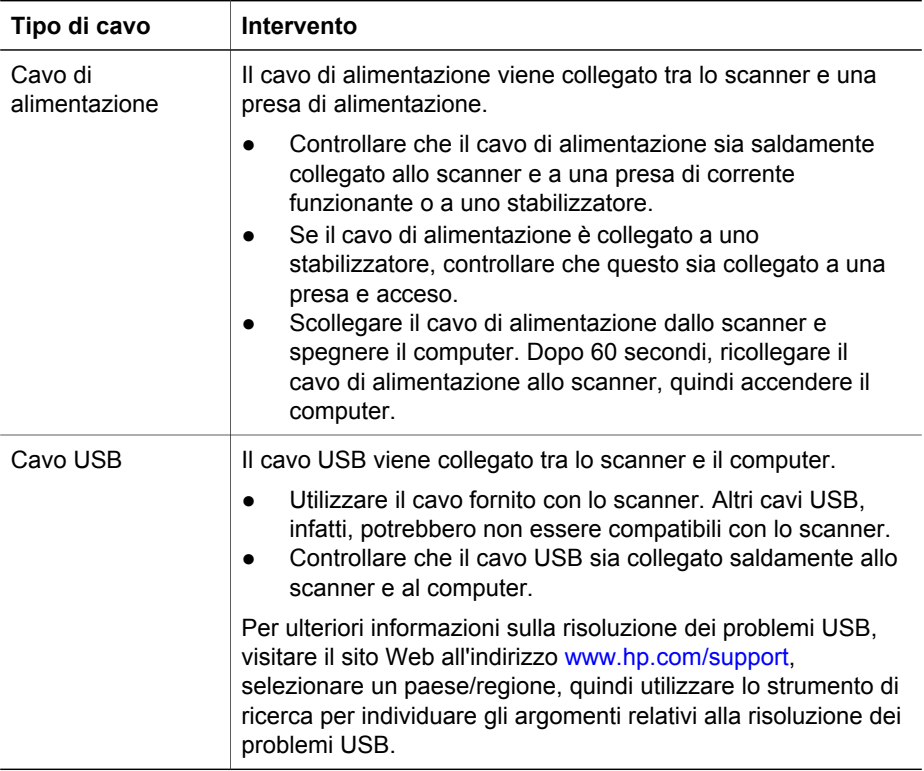

Torna a [Problemi di installazione o impostazione dello scanner.](#page-30-0)

## **Problemi di inizializzazione dello scanner o dei componenti hardware**

In questa sezione vengono fornite le soluzioni ai problemi hardware e di inizializzazione.

- [Ripristino dello scanner](#page-32-0)
- [Test dell'hardware dello scanner](#page-32-0)
- [Lo scanner non funziona correttamente](#page-32-0)

Torna a [Risoluzione dei problemi.](#page-30-0)

#### <span id="page-32-0"></span>**Ripristino dello scanner**

Se viene visualizzato un messaggio del tipo "Inizializzazione dello scanner non riuscita" o "Scanner non trovato" mentre si tenta di utilizzare lo scanner, attenersi alla sequente procedura:

- 1 Chiudere il software HP Image Zone, se in esecuzione.
- 2 Scollegare il cavo che collega lo scanner al computer.
- 3 Spegnere lo scanner scollegando il cavo di alimentazione.
- 4 Spegnere il computer, attendere 60 secondi, quindi riaccenderlo.
- 5 Riaccendere lo scanner ricollegando il cavo di alimentazione.
- 6 Ricollegare il cavo tra il computer e lo scanner (se possibile, utilizzare una porta USB del computer diversa).
- Se nel pannello anteriore del display LCD viene visualizzato "**00**", si è verificato un errore nella connessione USB. Controllare che il cavo USB sia collegato saldamente allo scanner e al computer.
- Verificare che il cavo USB sia collegato al retro dello scanner in modo appropriato. Il simbolo USB sull'estremità del cavo (connettore) deve essere rivolto verso l'alto. Se collegato correttamente, il connettore USB deve apparire leggermente staccato. In caso contrario, il connettore apparirà bloccato.
- Provare a collegare il cavo USB a una porta diversa del computer.

Torna a [Problemi di inizializzazione dello scanner o dei componenti hardware.](#page-31-0)

#### **Test dell'hardware dello scanner**

Se si ritiene che si sia verificato un problema hardware dello scanner, controllare che i cavi siano collegati saldamente allo scanner, al computer e alla sorgente di alimentazione. Se i cavi sono correttamente collegati, verificare lo scanner attenendosi alla seguente procedura:

- 1 Scollegare il cavo USB e il cavo di alimentazione dallo scanner.
- 2 Ricollegare il cavo USB e il cavo di alimentazione allo scanner.

Il carrello dello scanner si sposta avanti e indietro di circa 25 mm (1 pollice) e la lampada si accende.

Se il carrello non si sposta e la lampada dello scanner non si accende, potrebbe trattarsi di un problema hardware dello scanner. Vedere [Assistenza ai prodotti.](#page-46-0)

Torna a [Problemi di inizializzazione dello scanner o dei componenti hardware.](#page-31-0)

#### **Lo scanner non funziona correttamente**

Se lo scanner interrompe la scansione, attenersi alla seguente procedura, eseguendo le operazioni nell'ordine indicato: Dopo ciascun passaggio, iniziare una scansione per controllare se lo scanner ha ripreso a funzionare. Se il problema persiste, continuare con l'operazione successiva.

- 1 Controllare il pulsante Risparmio energia per assicurarsi che lo scanner non sia in modalità Spegnimento. Se la spia del pulsante non lampeggia o è spenta, premere brevemente il pulsante Risparmio energia per riaccendere lo scanner.
- 2 Uno dei cavi potrebbe essersi staccato. Verificare che il cavo USB e il cavo di alimentazione siano collegati saldamente.
- <span id="page-33-0"></span>3 Scollegare il cavo di alimentazione dalla sorgente di alimentazione, attendere 60 secondi, quindi ricollegarlo.
- 4 Riavviare il computer.
- 5 Nel computer potrebbe essersi verificato un conflitto software. Potrebbe essere necessario disinstallare e reinstallare il software dello scanner.
	- a Fare clic su **Start**, selezionare **Impostazioni**, quindi fare clic su **Pannello di controllo**. In Windows XP, fare clic su **Start**, quindi su **Pannello di controllo**.
	- b Fare clic su **Installazione applicazioni** e selezionare il software **HP Scanjet 7650**.
	- c Fare clic su **Rimuovi**.
	- d Fare clic su **Installazione applicazioni** e selezionare il software **HP Image Zone**.
	- e Fare clic su **Rimuovi**.
- 6 Eseguire nuovamente l'installazione utilizzando il CD del software HP Image Zone fornito con lo scanner. Quando si inserisce il CD, viene automaticamente avviata un'interfaccia di installazione. Scegliere il software **HP Image Zone** per procedere all'installazione.

Se lo scanner continua a non funzionare, visitare il sito Web all'indirizzo [www.hp.com/](http://www.hp.com/support) [support](http://www.hp.com/support) oppure contattare l'Assistenza clienti HP.

Torna a [Problemi di inizializzazione dello scanner o dei componenti hardware](#page-31-0).

## **Problemi di funzionamento dello scanner**

- Lo scanner non si accende
- [La lampada dello scanner rimane accesa](#page-34-0)
- Lo scanner non eseque la scansione
- [I pulsanti non funzionano](#page-34-0)
- [Risoluzione dei problemi di acquisizione di immagini con il software compatibile](#page-34-0) [con lo standard TWAIN](#page-34-0)
- [Risoluzione dei problemi di scansione di documenti o testo \(OCR\)](#page-35-0)
- [L'immagine sottoposta a scansione non è nitida](#page-35-0)
- [Lo scanner esegue la scansione molto lentamente](#page-35-0)
- [Il vetro dello scanner deve essere pulito](#page-36-0)

Torna a [Risoluzione dei problemi.](#page-30-0)

#### **Lo scanner non si accende**

Se lo scanner non si accende quando si premono i pulsanti del pannello anteriore, potrebbero essersi verificati due problemi:

- Lo scanner potrebbe essere in modalità Spegnimento, che viene attivata tenendo premuto il pulsante **Risparmio energia** per più di due secondi. Premere brevemente il pulsante **Risparmio energia** per riaccendere lo scanner.
- Lo scanner potrebbe essere scollegato. Verificare che il cavo di alimentazione sia collegato allo scanner e alla presa di alimentazione.

#### <span id="page-34-0"></span>**La lampada dello scanner rimane accesa**

La lampada dello scanner è programmata per spegnersi automaticamente dopo un periodo di inattività (circa 15 minuti). Si tratta della modalità Risparmio energia.

Se la lampada dello scanner resta accesa, spegnerla manualmente premendo brevemente il pulsante **Risparmio energia** ( $\cup$ ) dello scanner.

Torna a [Problemi di funzionamento dello scanner](#page-33-0).

#### **Lo scanner non esegue la scansione**

Se lo scanner non è stato utilizzato per un certo periodo di tempo, prima di iniziare la scansione potrebbe essere necessario attendere il riscaldamento della lampada. In questo caso, dopo l'avvio del software o la pressione di un pulsante dello scanner, è necessario attendere qualche secondo prima che inizi la scansione.

Torna a [Problemi di funzionamento dello scanner](#page-33-0).

#### **I pulsanti non funzionano**

Dopo ciascun passaggio, iniziare una scansione per controllare se i pulsanti hanno ripreso a funzionare. In caso contrario, procedere con il passaggio successivo.

- Uno dei cavi potrebbe essersi staccato. Assicurarsi che il cavo USB e quello dell'alimentazione siano correttamente collegati.
- Scollegare e ricollegare il cavo di alimentazione.
- Riavviare il computer.
- I pulsanti potrebbero essere stati disattivati. Provare nel modo seguente:
	- Aprire il **Pannello di controllo**, selezionare **Scanner e fotocamere digitali** e scegliere nell'elenco il proprio modello di scanner.
	- Aprire **Proprietà** e fare clic sulla scheda **Eventi**. Dall'elenco **Eventi scanner**, selezionare **Pulsante digitalizzazione premuto**.
	- Verificare di avere selezionato l'opzione del software **Scansione HP**.
	- **Windows 98 e Windows 2000**: assicurarsi di non avere selezionato l'opzione **Disattiva eventi periferica**.
	- **Windows Me e Windows XP**: assicurarsi di non avere selezionato l'opzione **Nessuna azione**.

Torna a [Problemi di funzionamento dello scanner](#page-33-0).

#### **Risoluzione dei problemi di acquisizione di immagini con il software compatibile con lo standard TWAIN**

Se nel computer sono stati installati il software HP Image Zone e HP Scanjet 7600 series Document ISIS/TWAIN, vengono visualizzate due opzioni per l'acquisizione di un'immagine da un programma software.

Selezionare HP Scanjet 7600 series Document ISIS/TWAIN per la gestione dei documenti o i programmi aziendali personalizzati. Selezionare HP Scanjet 7600 series TWAIN per la maggior parte dei programmi di imaging.

Per ulteriori informazioni su TWAIN, visitare il sito Web all'indirizzo [www.twain.org.](http://www.twain.org)

Torna a [Problemi di funzionamento dello scanner](#page-33-0).

#### <span id="page-35-0"></span>**Risoluzione dei problemi di scansione di documenti o testo (OCR)**

Lo scanner utilizza la funzione di riconoscimento ottico dei caratteri (OCR) per convertire il testo stampato su una pagina in testo che è possibile modificare dal computer.

- Se si riesce ad eseguire la scansione del testo, ma non ad apportare modifiche, assicurarsi di avere selezionato le seguenti opzioni durante la scansione:
	- **Scansione HP** (selezionare **Documento**)
	- **Scansione testo modificabile?** (selezionare **Sì**)
- Il testo sottoposto a scansione potrebbe venire visualizzato in maniera leggermente diversa dall'originale, in particolare se questo contiene parti sbiadite o macchiate. Ad esempio, alcuni caratteri potrebbero risultare non corretti o mancanti. Durante la modifica del testo, confrontare quello sottoposto a scansione con l'originale e apportare le necessarie correzioni.

Per modificare le opzioni di scansione del testo, aprire HP Director, fare clic su **Impostazioni**, quindi su **Impostazioni e preferenze di scansione** e infine su **Impostazione pulsante**.

Nella finestra di dialogo **Impostazione pulsante**, scegliere la scheda **Pulsante Scansione documento (Pannello anteriore)** o **Pulsante Scansione documento (Director)**, quindi fare clic sul pulsante **Modifica impostazioni di scansione documento**. Sono disponibili diverse opzioni per la personalizzazione della scansione dei documenti.

**Nota** Il software OCR viene installato automaticamente al momento dell'installazione del software Scansione HP.

Torna a [Problemi di funzionamento dello scanner](#page-33-0).

#### **L'immagine sottoposta a scansione non è nitida**

È importante che l'immagine da sottoporre a scansione sia a contatto con il vetro dello scanner. Se l'immagine risultante non è nitida, verificare che l'elemento sia a contatto con il vetro dello scanner.

Torna a [Problemi di funzionamento dello scanner](#page-33-0).

#### **Lo scanner esegue la scansione molto lentamente**

- Se si sta eseguendo la scansione di un testo da modificare, il programma OCR (Optical Character Recognition, riconoscimento ottico dei caratteri) causa un rallentamento della scansione, ma tale situazione è del tutto normale. Attendere il termine della scansione.
- Alcune impostazioni predefinite possono rallentare la velocità dello scanner. Aprire HP Director, fare clic su **Impostazioni**, quindi su **Impostazioni e preferenze di scansione** e infine su **Preferenze di scansione**. Nella scheda **Qualità vs. velocità**, deselezionare l'opzione **Scansione a massima intensità di pixel**.
- La risoluzione potrebbe essere troppo elevata. Scegliere una risoluzione più bassa. Il software dello scanner seleziona automaticamente la risoluzione più adatta per ottenere il rapporto ottimale fra qualità dell'immagine e dimensioni del file.

<span id="page-36-0"></span>Per modificare la risoluzione, aprire HP Director e fare clic su **Impostazioni**. Selezionare **Impostazioni e preferenze di scansione**, quindi fare clic su **Impostazioni pulsante**. Viene visualizzata la finestra di dialogo **Impostazione pulsante**. Selezionare la scheda **Scansione foto (Pannello anteriore)** o **Scansione foto (Director)**, quindi fare clic sul pulsante **Modifica impostazioni di scansione foto**. Utilizzare l'elenco a discesa per modificare la risoluzione nella scheda **Impostazioni di scansione**.

Torna a [Problemi di funzionamento dello scanner](#page-33-0).

#### **Il vetro dello scanner deve essere pulito**

Pulire il vetro dello scanner nei seguenti casi:

- Presenza di inchiostro sul vetro.
- Presenza di impronte digitali sul vetro.
- Il materiale da acquisire è sporco o impolverato.
- Nelle immagini risultanti sono presenti macchie o altri segni.
- Sul vetro sono visibili polvere o appannamenti.

Prima di iniziare la scansione di un'altra immagine, attendere che il vetro sia completamente asciutto.

Per ulteriori informazioni, vedere [Pulizia e manutenzione.](#page-25-0)

Torna a [Problemi di funzionamento dello scanner](#page-33-0).

## **Problemi dell'alimentatore automatico documenti (ADF)**

Questa sezione è dedicata alla risoluzione dei problemi riscontrabili con l'utilizzo dell'ADF.

- Inceppamenti, arricciature o sovrapposizione di fogli
- [Lo scanner non viene alimentato dall'ADF](#page-37-0)
- [La parte inferiore dell'immagine è tagliata](#page-37-0)
- [Le immagini presentano striature o graffi](#page-37-0)
- [Il materiale caricato nell'ADF si inceppa continuamente](#page-37-0)
- [Eliminazione degli inceppamenti dall'ADF](#page-38-0)

Torna a [Risoluzione dei problemi.](#page-30-0)

#### **Inceppamenti, arricciature o sovrapposizione di fogli**

- Se le pagine sembrano non venire alimentate correttamente nell'ADF, controllare le immagini acquisite nel software per assicurarsi che non siano inclinate.
- Le pagine potrebbero non essere posizionate correttamente. Raddrizzarle e regolare le guide in modo da centrare la risma.
- Il vassoio di alimentazione o quello di uscita dell'ADF contengono più pagine di quelle consentite. Caricare un numero inferiore di pagine nel vassoio di alimentazione e toglierne alcune da quello di uscita.
- Pulire l'ADF per avere meno problemi di alimentazione Per informazioni sulla pulizia dell'ADF, vedere [Pulizia e manutenzione dell'alimentatore automatico](#page-26-0) [documenti \(ADF\)](#page-26-0). Ulteriori informazioni sulla pulizia dello scanner sono disponibili sul Web. Visitare il sito Web all'indirizzo [www.hp.com](http://www.hp.com) e cercare "pulizia e manutenzione dell'ADF" e "panno di pulizia".

<span id="page-37-0"></span>Se il problema persiste, installare il kit di sostituzione dei rulli dell'ADF. Il kit contiene un meccanismo a rulli, un cuscinetto di separazione e nuove viti per la sostituzione del cuscinetto di separazione Vedere [Ordinazione di parti di ricambio](#page-29-0).

Torna a [Problemi dell'alimentatore automatico documenti \(ADF\)](#page-36-0).

#### **Lo scanner non viene alimentato dall'ADF**

- Il portello dell'ADF non è agganciato correttamente. Aprire il portello e richiuderlo premendo con decisione.
- Potrebbe trattarsi di un problema dell'hardware dell'ADF. Per controllare l'ADF, attenersi alla seguente procedura:
	- Scollegare il cavo USB e il cavo di alimentazione dallo scanner. Verificare che il cavo di alimentazione sia ancora collegato alla presa di corrente.
	- Verificare che il cavo dell'ADF sia collegato alla porta ADF dello scanner e che nel vassoio di alimentazione vi siano almeno due fogli.
	- Ricollegare il cavo di alimentazione allo scanner e assicurarsi che vi sia corrente.

Se l'ADF continua a non fornire la carta allo scanner, contattare l'Assistenza clienti HP.

Torna a [Problemi dell'alimentatore automatico documenti \(ADF\).](#page-36-0)

#### **La parte inferiore dell'immagine è tagliata**

L'ADF è in grado di gestire supporti di lunghezza non superiore a 355,6 mm (14 pollici). Se si utilizzano supporti più lunghi, eseguire una scansione a sezioni con il vetro dello scanner. In modalità fronte/retro, il limite di lunghezza dell'ADF è 210 mm x 304,8 mm (8,5 x 12 pollici).

Torna a [Problemi dell'alimentatore automatico documenti \(ADF\).](#page-36-0)

#### **Le immagini presentano striature o graffi**

- Pulire il vetro dello scanner.
- Controllare che gli originali siano puliti e senza grinze.
- Passare un foglio di pulizia nell'ADF. Per informazioni sulla pulizia dell'ADF, vedere [Utilizzo del panno di pulizia per l'ADF.](#page-26-0)
- Eseguire una pulizia manuale dei rulli di alimentazione Per informazioni sulla pulizia dell'ADF, vedere [Pulizia manuale dei rulli di alimentazione](#page-28-0).
- Pulire la finestra dell'ADF. Per informazioni sulla pulizia dell'ADF, vedere [Pulizia](#page-26-0) [della finestra dell'ADF](#page-26-0).

Torna a [Problemi dell'alimentatore automatico documenti \(ADF\).](#page-36-0)

#### **Il materiale caricato nell'ADF si inceppa continuamente**

- Il materiale non soddisfa i requisiti dell'ADF. Per ulteriori informazioni, vedere [Scelta di supporti adatti all'ADF.](#page-17-0)
- Sull'originale potrebbero essere presenti graffette o note adesive. In questo caso, rimuoverli.

Torna a [Problemi dell'alimentatore automatico documenti \(ADF\).](#page-36-0)

#### <span id="page-38-0"></span>**Eliminazione degli inceppamenti dall'ADF**

Le pagine si inceppano per lo più all'inizio o alla fine della pagina. Eliminare l'inceppamento seguendo la procedura più adatta e continuare.

#### **Per eliminare un inceppamento all'inizio di una pagina**

- 1 Togliere le pagine libere dal vassoio di alimentazione dell'ADF.
- 2 Sollevare il portello dell'ADF.

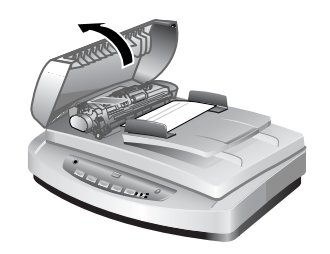

**Sollevare il portello dell'ADF**

3 Sollevare la linguetta verde grande a sinistra del rullo ed estrarre delicatamente la pagina inceppata.

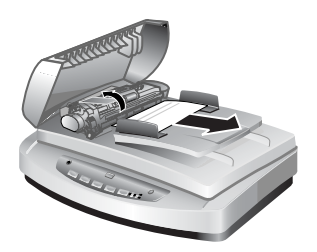

#### **Sollevare la linguetta e rimuovere la pagina inceppata**

4 Chiudere il gancio. Premere con decisione finché non scatta in posizione.

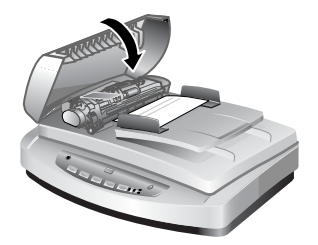

**Chiudere il portello.**

5 Ricaricare nel vassoio di alimentazione dell'ADF le pagine non ancora acquisite.

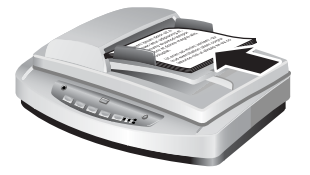

#### **Ricaricare le pagine nel vassoio di alimentazione**

6 Riprendere la scansione.

#### **Per eliminare un inceppamento alla fine della pagina**

- 1 Togliere le pagine libere dal vassoio di alimentazione dell'ADF.
- 2 Togliere il vassoio di alimentazione dall'ADF.

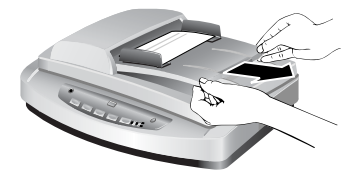

#### **Rimuovere il vassoio di alimentazione**

3 Estrarre delicatamente la pagina inceppata dall'ADF tirandola nella direzione opposta rispetto a quella di inserimento nell'ADF.

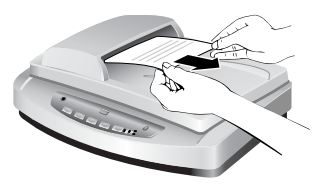

**Estrarre la pagina inceppata**

4 Se la pagina inceppata non esce, sollevare il coperchio completamente, liberarla dal rullo sul lato del coperchio ed estrarla delicatamente dall'ADF.

<span id="page-40-0"></span>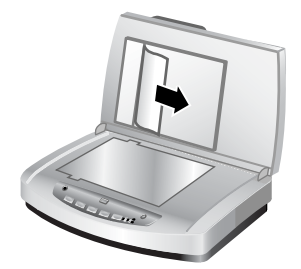

#### **Aprire l'ADF ed estrarre la pagina inceppata**

- 5 Eliminato l'inceppamento, fissare di nuovo il vassoio di alimentazione e chiudere il portello. Premere con decisione su entrambi i lati finché non scatta in posizione.
- 6 Impilare nuovamente le pagine non ancora acquisite e ricaricarle nell'ADF.
- 7 Riprendere la scansione.

Torna a [Problemi dell'alimentatore automatico documenti \(ADF\)](#page-36-0).

# **Problemi dell'adattatore per lucidi (TMA)**

Questa parte è dedicata alla risoluzione dei problemi che possono verificarsi durante la scansione di negativi e diapositive da 35 mm con il TMA.

- Il TMA non funziona correttamente
- Dopo la scelta delle diapositive o dei negativi nella finestra di dialogo Scansione foto, sul TMA non c'è luce o la luce è molto bassa

Torna a [Risoluzione dei problemi.](#page-30-0)

#### **Il TMA non funziona correttamente**

Il cavo dell'adattatore potrebbe non essere correttamente collegato. Controllare che sia collegato saldamente alla porta TMA sul retro dello scanner.

Torna a Problemi dell'adattatore per lucidi (TMA).

#### **Dopo la scelta delle diapositive o dei negativi nella finestra di dialogo Scansione foto, sul TMA non c'è luce o la luce è molto bassa**

Dopo ciascun passaggio, iniziare una scansione per controllare se lo scanner ha ripreso a funzionare. In caso contrario, procedere con il passaggio successivo.

- 1 Assicurarsi che il TMA sia collegato allo scanner.
- 2 Assicurarsi di avere selezionato **Diapositive da un adattatore per lucidi** o **Negativi da un adattatore per lucidi** nella finestra di dialogo **Scansione foto**.
- 3 La lampadina del TMA potrebbe essere guasta. Fare clic sul pulsante **Scansione foto** ( ) e osservare la luce. Se la lampadina è rotta, è necessario rivolgersi all'assistenza. Vedere [Assistenza ai prodotti.](#page-46-0)
- 4 Il TMA ha una modalità di riscaldamento breve. In pochi secondi la luce dovrebbe accendersi. Per ottenere la migliore qualità di scansione, lasciare riscaldare la lampada del TMA per almeno 30 secondi.

Torna a Problemi dell'adattatore per lucidi (TMA).

# <span id="page-41-0"></span>**Risoluzione dei problemi riguardanti diapositive e negativi**

Questa parte della guida è dedicata alla risoluzione dei problemi riscontrabili con la scansione di diapositive o negativi da 35 mm sottoposti a scansione con il TMA.

- Non è possibile ingrandire l'immagine
- Vengono stampati colori errati oppure l'immagine è troppo chiara o troppo scura
- [L'immagine mostra una colorazione, in genere rosa](#page-42-0)
- [L'immagine presenta punti o striature](#page-42-0)
- [Le immagini risultano scure](#page-42-0)
- [L'immagine è nera anche se la luce del TMA è accesa](#page-42-0)
- [L'immagine viene visualizzata come un riquadro con linee verticali multicolori](#page-42-0) [oppure come un riquadro tratteggiato circondato da una freccia](#page-42-0)

Torna a [Risoluzione dei problemi.](#page-30-0)

#### **Non è possibile ingrandire l'immagine**

Potrebbe essere stato selezionato il comando **Zoom +**, che modifica solo la visualizzazione sullo schermo. Utilizzare il comando **Ridimensiona** per modificare le dimensioni dell'immagine finale. Per ulteriori informazioni, vedere la scheda **Sommario** della Guida in linea. Fare clic su *Scansione di immagini e documenti*, quindi su *Modifica di un'immagine nell'anteprima* e infine su *Ridimensionamento di un'immagine*.

Torna a Risoluzione dei problemi riguardanti diapositive e negativi.

#### **Vengono stampati colori errati oppure l'immagine è troppo chiara o troppo scura**

- Nel software, l'esposizione potrebbe essere stata impostata per l'intera area anziché per una diapositiva o un negativo. Selezionare e trascinare i riquadri di selezione fino a ottenere l'area desiderata dell'immagine da sottoporre a scansione.
- Il piano di posizionamento non si trova completamente sul vetro dello scanner. Assicurarsi che il piano di posizionamento si trovi completamente sul vetro dello scanner.
- Se con il TMA si deve eseguire la scansione di meno di tre diapositive, assicurarsi di utilizzare la protezione luce per coprire la parte restante dell'area del supporto diapositive. In questo modo, durante la scansione non si avranno problemi di luce in eccesso.
- Se con il TMA si deve eseguire la scansione di meno di quattro negativi, assicurarsi di utilizzare la protezione luce per coprire la parte restante dell'area del supporto negativi. In questo modo, durante la scansione non si avranno problemi di luce in eccesso.
- Le impostazioni sono invertite. Assicurarsi di avere selezionato **Diapositive da adattatore per lucidi** per le diapositive o **Negativi da adattatore per lucidi** per i negativi.

Torna a Risoluzione dei problemi riguardanti diapositive e negativi.

#### <span id="page-42-0"></span>**L'immagine mostra una colorazione, in genere rosa**

Probabilmente l'immagine è stata sottoposta a scansione senza il TMA oppure il piano di posizionamento e la fonte luminosa del TMA non sono stati collocati correttamente sul piano dello scanner.

Torna a [Risoluzione dei problemi riguardanti diapositive e negativi](#page-41-0).

#### **L'immagine presenta punti o striature**

- Verificare che la diapositiva o il negativo originali non siano danneggiati o sporchi.
- Pulire il TMA con uno panno asciutto e morbido. Se necessario, inumidire lo straccio con un detergente delicato per vetri. Prima di iniziare la scansione di un'altra immagine, attendere che il vetro sia completamente asciutto.

Torna a [Risoluzione dei problemi riguardanti diapositive e negativi](#page-41-0).

#### **Le immagini risultano scure**

- Verificare che la luce del TMA sia accesa prima di fare clic su **Scansione** o **Accetta**.
- La lampadina della fonte luminosa del TMA potrebbe essere rotta o non funzionare. Se la lampadina è rotta, è necessario rivolgersi all'assistenza.
- L'area di selezione potrebbe non essere corretta. Creare un'area di selezione che includa solo la foto, senza i bordi.

Torna a [Risoluzione dei problemi riguardanti diapositive e negativi](#page-41-0).

#### **L'immagine è nera anche se la luce del TMA è accesa**

- Nel menu **Principali** del software Scansione HP, fare clic su **Schiarisci/Scurisci**.
- Il piano di posizionamento potrebbe non essere stato collocato correttamente sul piano dello scanner. Collocare il piano di posizionamento sul vetro dello scanner e fare corrispondere il segno di riferimento del piano a quello dello scanner.

Torna a [Risoluzione dei problemi riguardanti diapositive e negativi](#page-41-0).

#### **L'immagine viene visualizzata come un riquadro con linee verticali multicolori oppure come un riquadro tratteggiato circondato da una freccia**

Il piano di posizionamento potrebbe non essere stato collocato correttamente sul vetro dello scanner. Collocare il piano di posizionamento sul vetro dello scanner e fare corrispondere il segno di riferimento del piano a quello dello scanner.

Torna a [Risoluzione dei problemi riguardanti diapositive e negativi](#page-41-0).

## **Scansione ad alta risoluzione**

Un elemento importante da tenere in considerazione quando si esegue la scansione di un'immagine è la risoluzione. Si deve eseguire la scansione al massimo livello di risoluzione disponibile? È sempre necessario eseguire la scansione alla stessa risoluzione della stampante? La risposta a queste domande dipende da molti fattori, inclusi il tipo di computer utilizzato e la destinazione di utilizzo dell'immagine acquisita.

In genere, l'alta risoluzione risulta necessaria quando si devono ingrandire immagini molto piccole (ad esempio, se si deve portare in formato A4 immagini delle dimensioni di un francobollo oppure negativi o diapositive a colori da 35 mm). Nella maggior parte dei casi, la scansione ottimale può essere ottenuta regolando la risoluzione della scansione in base all'utilizzo che si intende fare dell'immagine. Per ulteriori informazioni, vedere le tabelle più avanti in questa sezione.

L'esecuzione di scansioni a una risoluzione più alta del necessario causa solamente l'aumento delle dimensioni del file, il rallentamento della stampa e, in alcuni casi, l'impossibilità di stampare l'immagine con particolari stampanti.

- Definizione di risoluzione
- Utilizzo della risoluzione

Torna a [Risoluzione dei problemi.](#page-30-0)

#### **Definizione di risoluzione**

La qualità dell'immagine acquisita viene determinata principalmente dai seguenti criteri:

- **Risoluzione:** il livello al quale lo scanner è in grado di distinguere i dettagli di un oggetto. Viene misurata in base al numero di pixel per pollice (ppi) o di punti per pollice (dpi) che compongono l'immagine.
- **Scala:** l'ingrandimento o la riduzione dell'immagine aumentando o diminuendo il numero di pixel, o punti, acquisiti in base al numero di punti per pollice necessari alla stampante o a qualsiasi altro dispositivo di uscita.
- **Profondità bit:** la quantità di riproduzione del colore contenuto nell'immagine; il bianco e nero è un bit, la scala di grigi è 8 bit, il colore è 24 o 48 bit.

Quanto più elevate sono la risoluzione e la profondità del colore in bit dell'immagine, tanta più memoria sarà necessaria per elaborarla e tanto maggiore sarà lo spazio su disco necessario per memorizzarla sotto forma di file. L'impostazione della risoluzione nel software di scansione è la risoluzione finale dell'immagine e non la combinazione fra il fattore di risoluzione e quello di scala. Ciò significa che se la risoluzione selezionata è di 200 dpi e la scala è del 200%, l'immagine finale sarà sempre di 200 dpi anche se le relative dimensioni sono state raddoppiate.

**Nota** Per i migliori risultati, impostare la risoluzione e la scala al momento della scansione. Se tale operazione viene eseguita in un secondo momento con il programma software, la qualità dell'immagine potrebbe risultare diminuita.

Torna a [Scansione ad alta risoluzione.](#page-42-0)

#### **Utilizzo della risoluzione**

Esiste una differenza fra la risoluzione effettiva e quella percepita. Per migliorare la risoluzione percepita, lo scanner HP Scanjet è in grado di usare una tecnica definita interpolazione, o dpi rinforzato. Il dpi rinforzato è un processo di calcolo che crea nuovi pixel fra quelli originali dell'immagine sottoposta a scansione dividendo i pixel originali o esistenti. La tecnica calcola la gamma di tinte (colori o livelli di grigio) dei pixel effettivi e crea nuovi pixel con una gradazione fluida fra i pixel esistenti. Ad esempio, lo scanner HP Scanjet serie 7600 ha una risoluzione ottica di 2400 x 2400 dpi, ma grazie alla tecnica del dpi rinforzato, può essere aumentata.

È importante notare che il dpi rinforzato non aumenta la risoluzione effettiva dello scanner e quindi non permette di ottenere un maggiore dettaglio dell'immagine acquisita. Consente invece di scalare o ingrandire l'immagine senza che questa risulti frastagliata e senza creare schemi nel caso dell'ingrandimento di immagini a mezze tinte.

La massima risoluzione ottenibile, sia effettiva che percepita, dipende da vari fattori, inclusi lo spazio disponibile su disco, la memoria, le dimensioni dell'immagine da sottoporre a scansione e la profondità del colore in bit. Pertanto, in base al sistema e al materiale da acquisire, potrebbe non essere possibile eseguire scansioni a determinate risoluzioni, in particolare utilizzando la tecnica del dpi rinforzato. Ad esempio, utilizzando la stessa immagine e gli stessi dpi, la scansione a colori a 24 bit richiede almeno uno spazio su disco e una disponibilità di memoria 24 volte superiore a una scansione in bianco e nero a 1 bit.

Torna a [Scansione ad alta risoluzione.](#page-42-0)

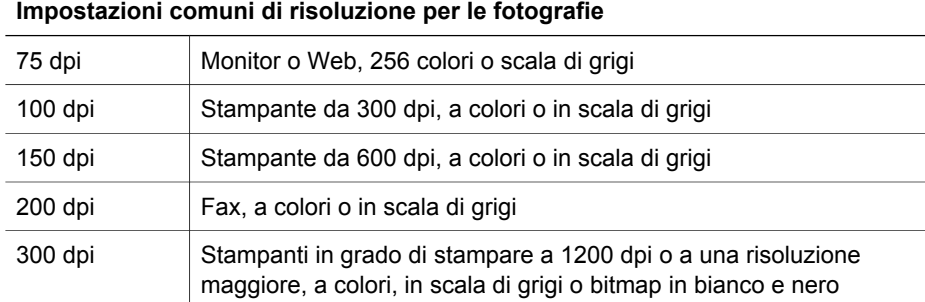

#### **Impostazioni comuni di risoluzione**

#### **Impostazioni comuni di risoluzione per i disegni**

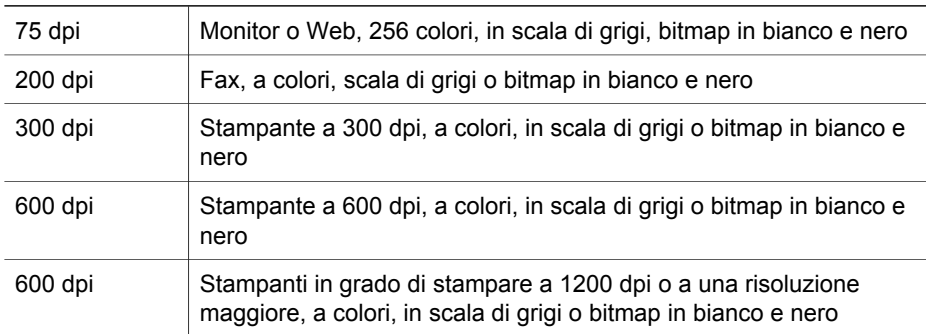

#### Torna a [Scansione ad alta risoluzione.](#page-42-0)

#### **La risoluzione influisce sugli elementi sottoposti a scansione e visualizzati nel computer**

Se un'immagine è destinata a essere usata come sfondo o a essere visualizzata sul computer, la scansione in bassa risoluzione può essere sufficiente, visti i limiti degli schermi attualmente disponibili. Se, ad esempio, si utilizza una risoluzione dello schermo di 800 x 600 pixel, si può impostare la risoluzione in modo da corrisponderle impostando la scala in pixel anziché in pollici e selezionando 800 x 600 pixel (corrispondenti approssimativamente ai 61 dpi di un monitor da 17 pollici).

Se la risoluzione dello schermo del computer è inferiore a quella dell'immagine, l'immagine risulterà troppo grande e verrà tagliata in base alle dimensioni del display. Anche le dimensioni del file saranno superiori alle necessità.

Torna a [Scansione ad alta risoluzione.](#page-42-0)

#### **La risoluzione influisce sulla stampa**

Se l'immagine sottoposta a scansione è destinata alla stampa, la scansione in bassa risoluzione può essere sufficiente se si tengono in considerazione le specifiche della stampante. Ad esempio, poiché molte stampanti laser e a getto d'inchiostro hanno una risoluzione massima di 600 dpi, una scansione a 200 dpi è già in grado di produrre un'immagine di ottima qualità (il pixel acquisito con lo scanner ha più informazioni di un pixel stampato).

Se l'immagine viene sottoposta a scansione come file in scala di grigi, la risoluzione deve essere adeguata alla risoluzione di riga per pollice della stampante utilizzata.

La scansione ad alta risoluzione non migliora necessariamente l'immagine, in quanto il processo delle mezze tinte della stampante utilizza solo i dati dell'immagine necessari a creare lo schermo a linee digitali utilizzato in tale particolare stampante. In altri termini, se l'immagine ha una risoluzione superiore a quella necessaria per creare lo schermo a linee digitali, la stampante ignora i dati in eccesso.

Torna a [Scansione ad alta risoluzione.](#page-42-0)

#### **Le dimensioni dell'originale influiscono su quelle del file**

Le dimensioni dell'area da acquisire sono molto importanti. Ad esempio, la scansione di una foto in formato 10 x 15 cm (4 x 6 pollici) alla massima risoluzione con la tecnica del dpi rinforzato e a colori a 24 bit richiede più di 64 terabyte di spazio su disco. Per tale motivo, se il disco fisso del computer è di 50 GB, per una scansione di questo tipo saranno necessari oltre 1000 dischi fissi. Persino un'area di scansione di 25 mm, acquisita alla massima risoluzione con tecnica del bit rinforzato come un'immagine in bianco e nero a 1 bit (non a colori a 24 bit), crea un file non compresso di più di 9 GB. Anche riuscendo a creare un file di tali dimensioni da una scansione, sono molto poche le stampanti o gli schermi in grado di gestirlo.

Torna a [Scansione ad alta risoluzione.](#page-42-0)

# <span id="page-46-0"></span>**7 Assistenza ai prodotti**

Questa sezione contiene informazioni sull'assistenza e fornisce numeri di telefono e indirizzi di siti Web utili.

- Sito Web ad accesso facilitato
- Sito Web HP Scanjet
- Procedura di assistenza

## **Sito Web ad accesso facilitato**

I clienti disabili possono ricevere assistenza visitando il sito [www.hp.com/hpinfo/](http://www.hp.com/hpinfo/community/accessibility/prodserv/) [community/accessibility/prodserv/](http://www.hp.com/hpinfo/community/accessibility/prodserv/).

Torna a Assistenza ai prodotti.

## **Sito Web HP Scanjet**

Sul sito Web all'indirizzo [www.hp.com](http://www.scanjet.hp.com) è disponibile un'ampia gamma di informazioni:

- Suggerimenti per eseguire scansioni in modo più funzionale e creativo.
- Accesso agli aggiornamenti ai driver e al software di HP Scanjet.
- Registrazione dei prodotti.
- Iscrizione a newsletter, aggiornamenti ai driver e al software e avvisi di assistenza.
- Acquisto dei materiali di consumo dello scanner.

Torna a Assistenza ai prodotti.

## **Procedura di assistenza**

La procedura di assistenza HP funziona in modo più efficace se si procede nell'ordine indicato di seguito:

- 1 Consultare la Guida in linea relativa al software e allo scanner, inclusa la sezione sulla risoluzione dei problemi.
- 2 Per informazioni, visitare il sito Web HP di assistenza ai clienti. In Internet è possibile avere un'ampia gamma di informazioni sullo scanner. Per informazioni sull'assistenza ai prodotti, i driver e gli aggiornamenti software, visitare il sito Web all'indirizzo [www.hp.com/support.](http://www.hp.com/support) Il sito Web HP di assistenza ai clienti è disponibile nelle seguenti lingue: olandese, inglese, francese, tedesco, italiano, portoghese, spagnolo, svedese, cinese tradizionale, cinese semplificato, giapponese, coreano (in Danimarca, Finlandia e Norvegia, l'assistenza è fornita esclusivamente in lingua inglese).
- 3 Utilizzare l'assistenza online HP. Se si dispone dell'accesso a Internet, collegarsi ad HP via e-mail dal sito Web all'indirizzo [www.hp.com/support](http://www.hp.com/support). In questo modo, è possibile ricevere una risposta personale da un tecnico dell'assistenza HP. L'assistenza tramite e-mail è disponibile nelle lingue elencate nel sito Web.
- 4 Contattare il proprio rivenditore HP. Se lo scanner presenta un problema all'hardware, consegnarlo al rivenditore HP di zona. L'assistenza è gratuita per

tutto il periodo della garanzia limitata. Dopo la scadenza della garanzia, il rivenditore applicherà le tariffe in vigore.

- 5 Contattare telefonicamente il centro di assistenza ai prodotti HP. Per avere informazioni e conoscere le condizioni dell'assistenza telefonica nel proprio paese/regione, visitare il sito Web al seguente indirizzo: [www.hp.com/support](http://www.hp.com/support). HP si propone di migliorare continuamente i servizi di assistenza telefonica forniti ai propri clienti. Si consiglia pertanto di visitare periodicamente il sito Web HP per aggiornamenti sui servizi disponibili. Se nonostante i tentativi suggeriti il problema non viene risolto, contattare HP avendo davanti a sé il computer e lo scanner. Per una risposta più rapida, prima del contatto, raccogliere le seguenti informazioni:
	- numero di modello dello scanner (visibile sullo scanner)
	- numero di serie dello scanner (visibile sullo scanner)
	- sistema operativo del computer
	- la versione del software dello scanner (riportata sull'etichetta del CD dello scanner)
	- il testo dei messaggi visualizzati al momento della comparsa del problema

Le condizioni applicabili per le richieste di assistenza telefonica HP sono soggette a modifica senza preavviso.

Salvo diversamente indicato. l'assistenza telefonica è gratuita per il periodo di tempo specificato, a partire dalla data di acquisto del prodotto.

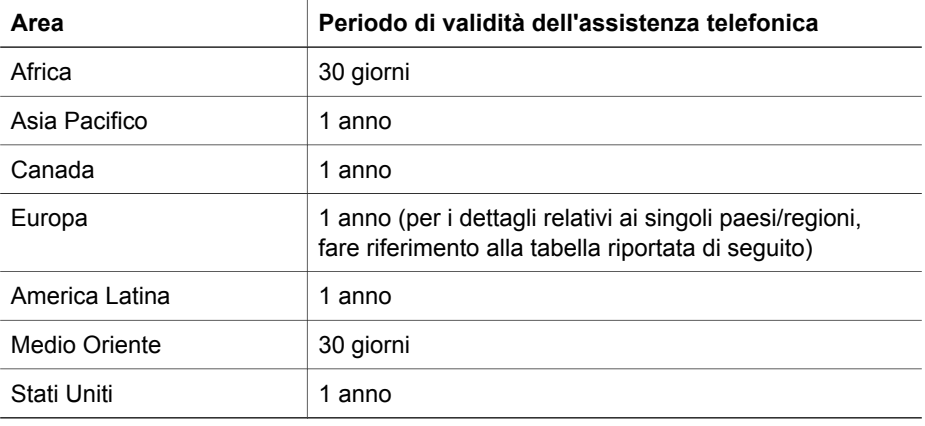

Torna a [Assistenza ai prodotti](#page-46-0).

#### **Richiesta di assistenza telefonica negli Stati Uniti**

L'assistenza è disponibile durante e dopo il periodo di garanzia.

Nel periodo di garanzia, l'assistenza telefonica è gratuita. Chiamare il numero 800- HPINVENT (800-474-6836).

L'assistenza telefonica negli Stati Uniti è disponibile in inglese e in spagnolo 24 ore su 24, 7 giorni su 7 (i giorni e gli orari possono variare senza preavviso).

Successivamente al periodo di garanzia, contattare il numero 800-HPINVENT (800-474-6836). Per ogni richiesta viene applicata una tariffa di 25,00 dollari USA (l'importo viene addebitato su carta di credito). Se si desidera richiedere assistenza per un prodotto HP, chiamare il Centro assistenza prodotti HP che stabilirà se è necessario un intervento.

Torna a [Assistenza ai prodotti](#page-46-0).

#### **Richiesta di assistenza telefonica in Europa, Medio Oriente e Africa**

I numeri di telefono e le condizioni applicate dal Centro assistenza prodotti HP possono variare. Per avere informazioni e conoscere le condizioni dell'assistenza telefonica nel proprio paese/regione, visitare il sito Web al seguente indirizzo: [www.hp.com/support](http://www.hp.com/support).

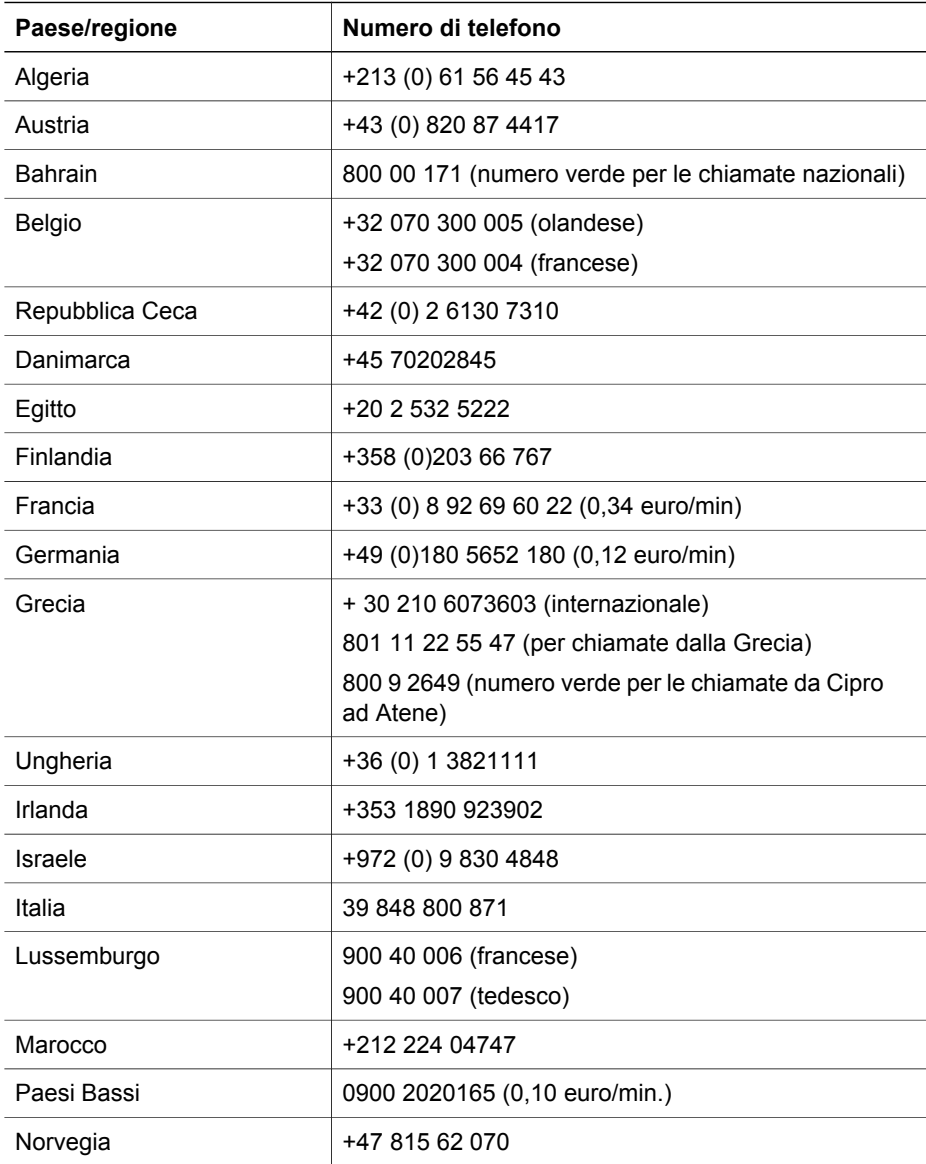

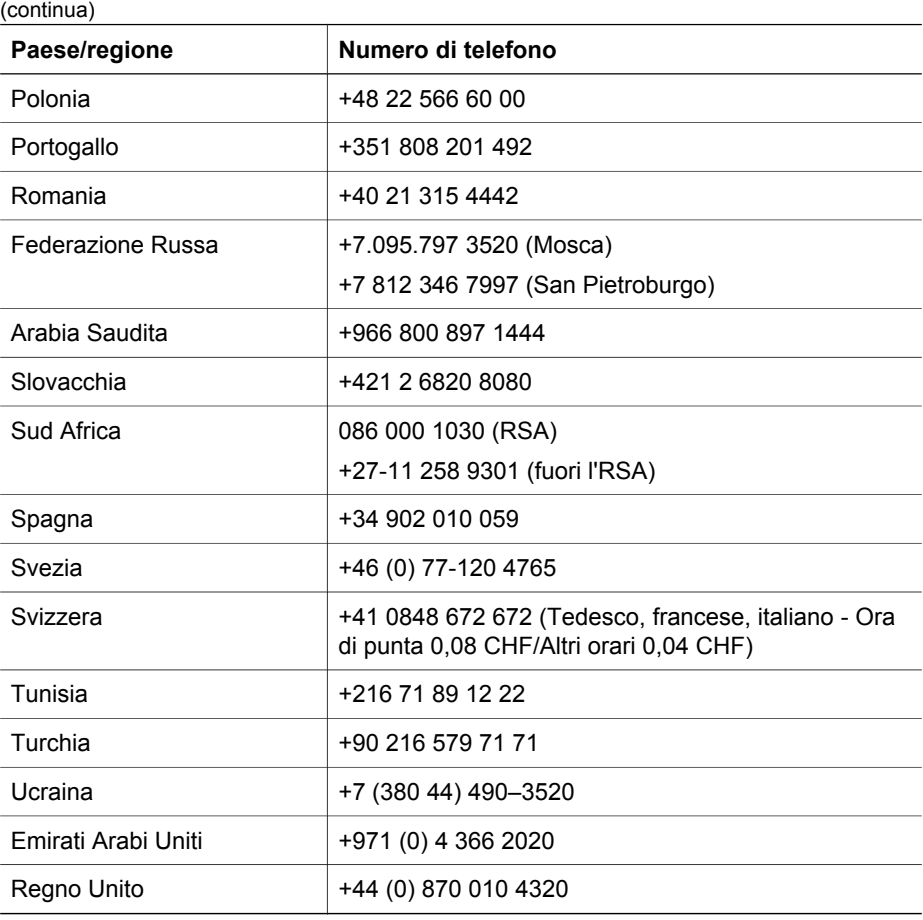

Torna a [Assistenza ai prodotti](#page-46-0).

#### **Richiesta di assistenza telefonica nel mondo**

I numeri di telefono e le condizioni applicate dal Centro assistenza prodotti HP possono variare. Per avere informazioni e conoscere le condizioni dell'assistenza telefonica nel proprio paese/regione, visitare il sito Web al seguente indirizzo: [www.hp.com/support](http://www.hp.com/support).

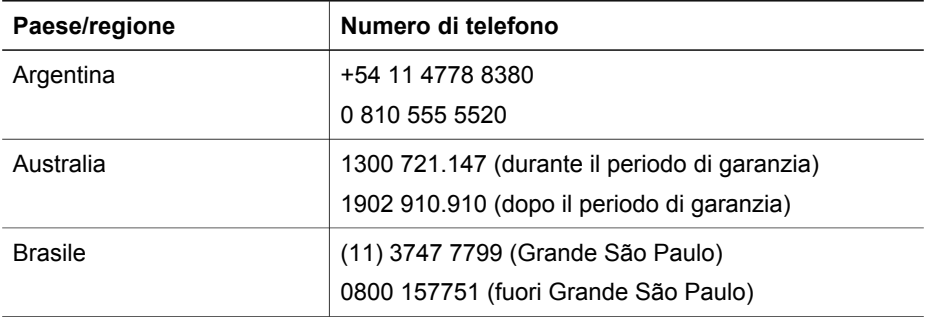

#### Capitolo 7

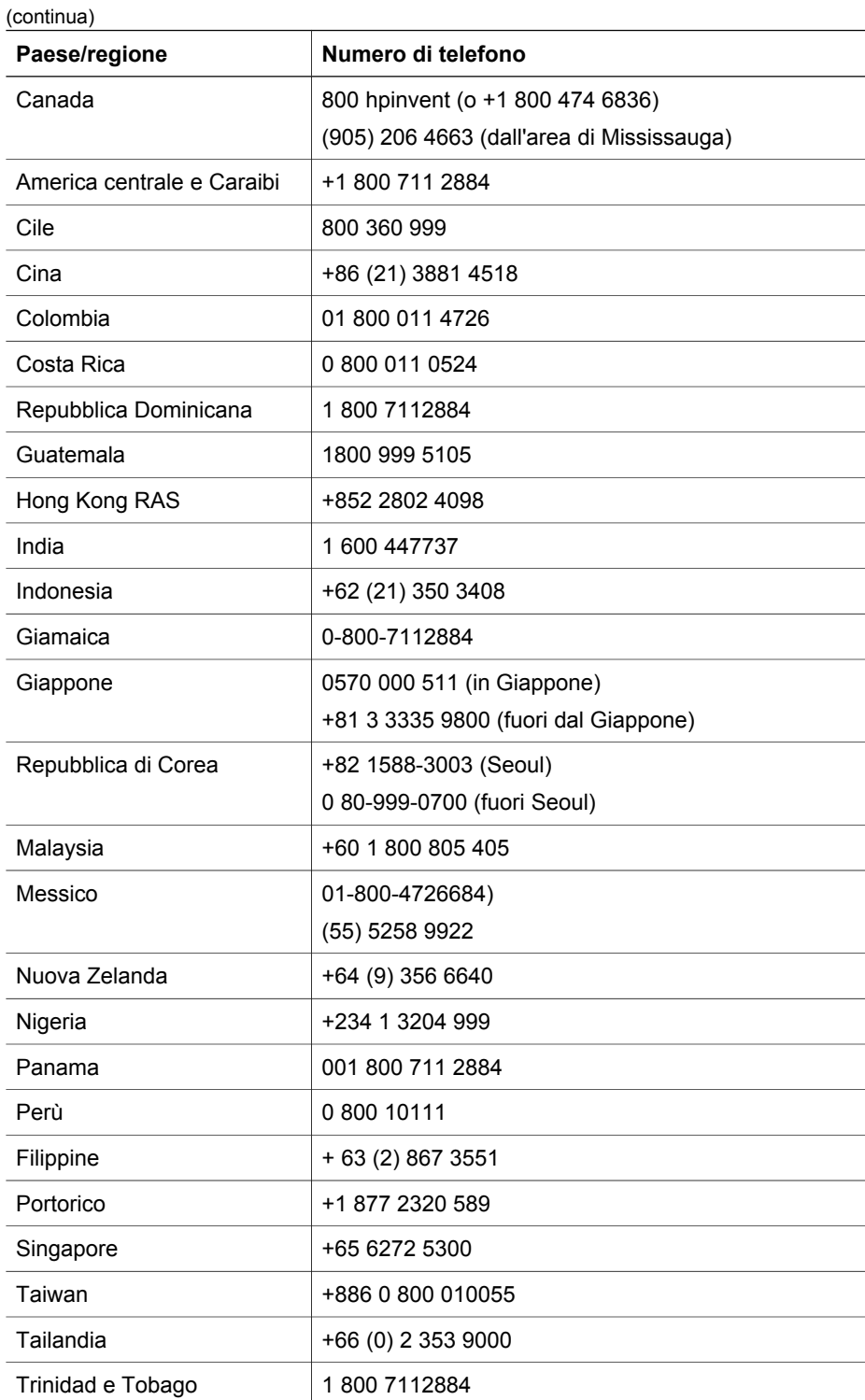

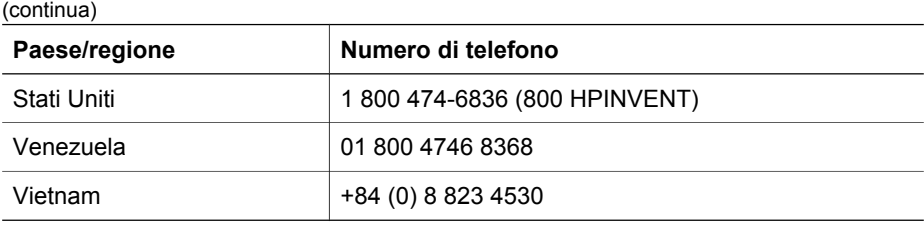

Torna a [Assistenza ai prodotti](#page-46-0).

# <span id="page-52-0"></span>**8 Conformità alle norme e specifiche del prodotto**

In questa sezione vengono fornite informazioni sulla conformità alle norme e le specifiche dello scanner HP Scanjet serie 7600 e dei relativi accessori.

- Specifiche dello scanner
- [Specifiche dell'adattatore per lucidi \(TMA\)](#page-53-0)
- [Specifiche dell'alimentatore automatico di documenti \(ADF\)](#page-53-0)
- [Specifiche ambientali dello scanner, dell'ADF e del TMA](#page-54-0)

## **Specifiche dello scanner**

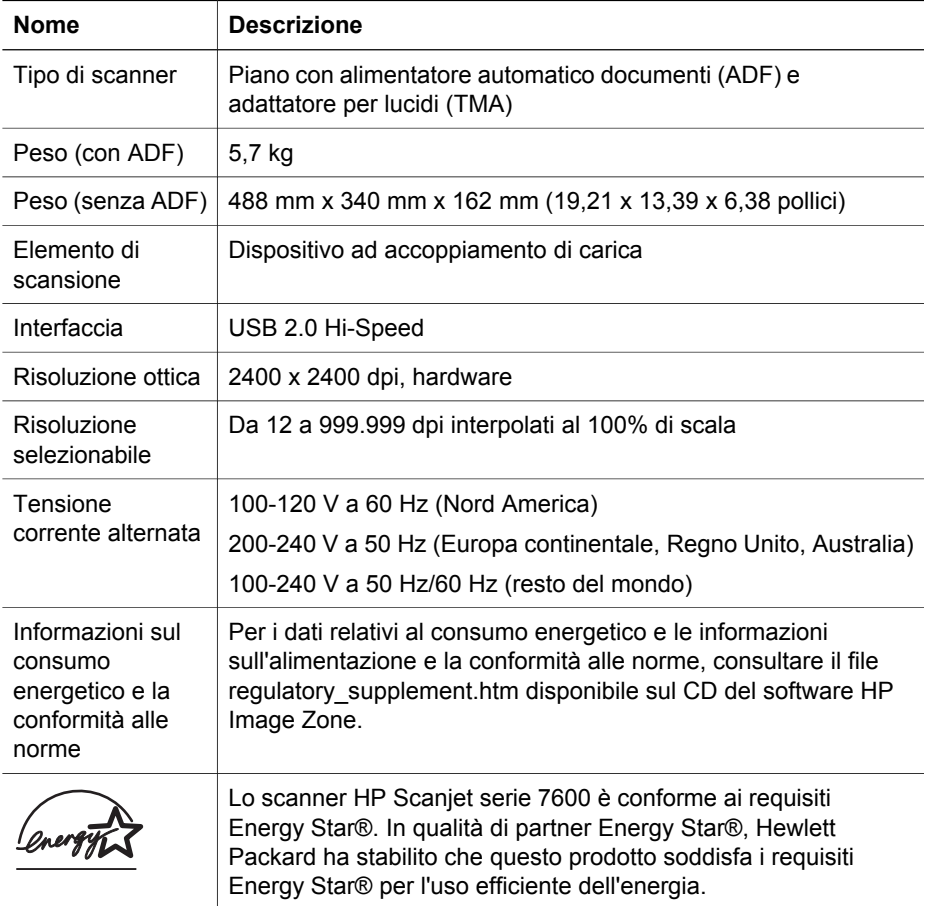

Torna a Conformità alle norme e specifiche del prodotto.

# <span id="page-53-0"></span>**Specifiche dell'adattatore per lucidi (TMA)**

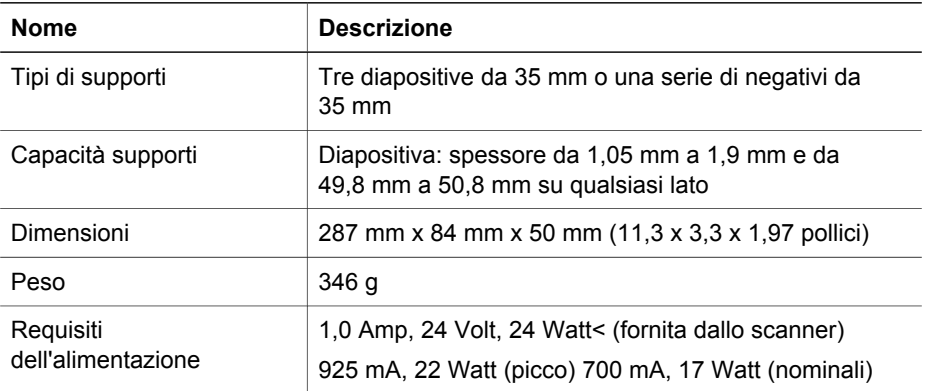

Torna a [Conformità alle norme e specifiche del prodotto](#page-52-0).

# **Specifiche dell'alimentatore automatico di documenti (ADF)**

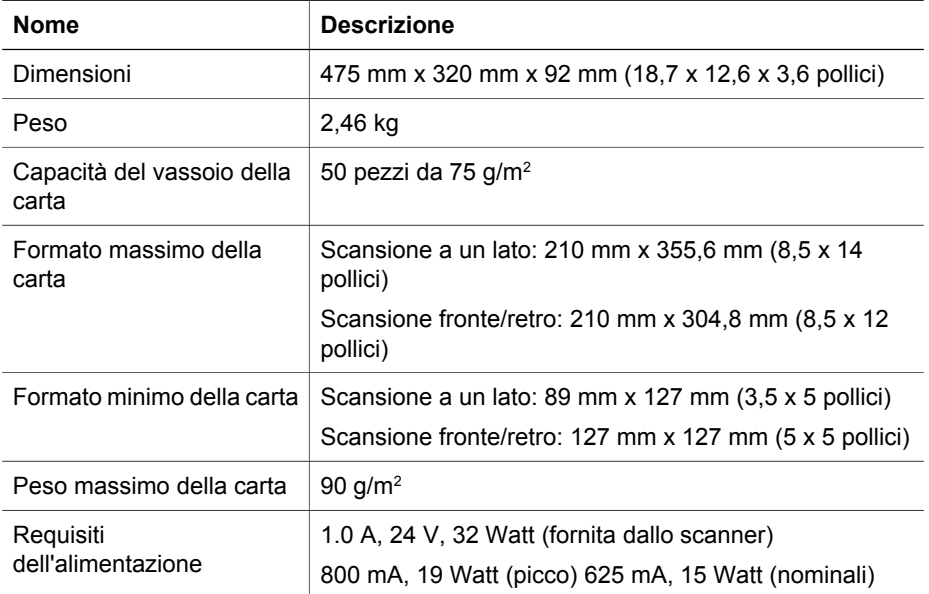

Torna a [Conformità alle norme e specifiche del prodotto](#page-52-0).

# <span id="page-54-0"></span>**Specifiche ambientali dello scanner, dell'ADF e del TMA**

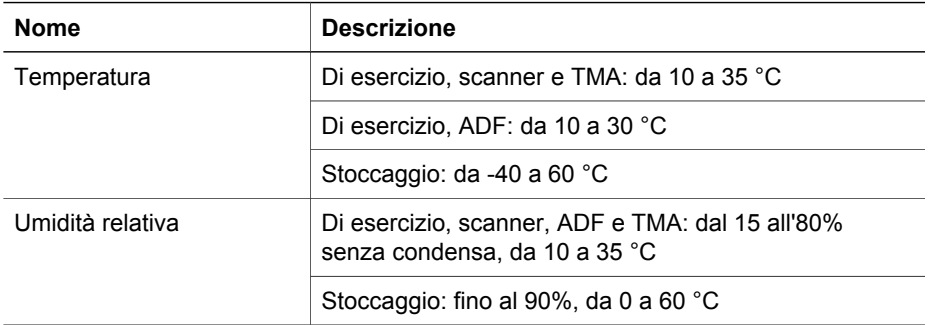

Torna a [Conformità alle norme e specifiche del prodotto.](#page-52-0)